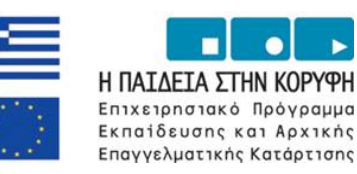

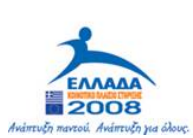

# **ΠΑΡΑΡΤΗΜΑ V ΕΓΧΕΙΡΙΔΙΟ ΟΔΗΓΙΩΝ & ΛΕΙΤΟΥΡΓΙΑΣ ΚΕΝΤΡΩΝ ΠΙΣΤΟΠΟΙΗΣΗΣ**

EYPONAÏKH ENOZH

ΣΥΓΧΡΗΜΑΤΟΔΟΤΗΣΗ

EYPONAÏKO KOINONIKO TAMEIO

**YNOYPEEIO EONIKHE NAIAEIAE KAI OPHEKEYMATON IN THE** ΕΙΔΙΚΗ ΥΠΗΡΕΣΙΑ ΔΙΑΧΕΙΡΙΣΗΣ ΕΠΕΛΕΚ

ΕΥΡΩΠΑΪΚΟ ΤΑΜΕΙΟ ΠΕΡΙΦΕΡΕΙΑΚΗΣ ΑΝΑΠΤΥΞΗΣ

# **ΕΠΙΧΕΙΡΗΣΙΑΚΟ ΠΡΟΓΡΑΜΜΑ "ΕΚΠΑΙΔΕΥΣΗ ΚΑΙ ΑΡΧΙΚΗ ΕΠΑΓΓΕΛΜΑΤΙΚΗ ΚΑΤΑΡΤΙΣΗ"**

**ΑΞΟΝΑΣ ΠΡΟΤΕΡΑΙΟΤΗΤΑΣ 2: " Προώθηση και Βελτίωση της εκπαίδευσης και της αρχικής επαγγελματικής κατάρτισης στο πλαίσιο της δια βίου μάθησης "** 

**Μέτρο 2.1: «'Αναβάθμιση της Ποιότητας της Παρεχόμενης Εκπαίδευσης''»** 

**Τίτλος Έργου: «ΕΠΙΜΟΡΦΩΣΗ ΕΚΠΑΙΔΕΥΤΙΚΩΝ ΠΡΩΤΟΒΑΘΜΙΑΣ & ΔΕΥΤΕΡΟΒΑΘΜΙΑΣ ΕΚΠΑΙΔΕΥΣΗΣ ΣΕ ΒΑΣΙΚΕΣ ΔΕΞΙΟΤΗΤΕΣ ΤΩΝ ΤΕΧΝΟΛΟΓΙΩΝ ΠΛΗΡΟΦΟΡΙΑΣ & ΕΠΙΚΟΙΝΩΝΙΩΝ (Τ.Π.Ε.) ΣΤΗΝ ΕΚΠΑΙΔΕΥΣΗ»** 

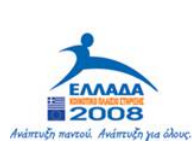

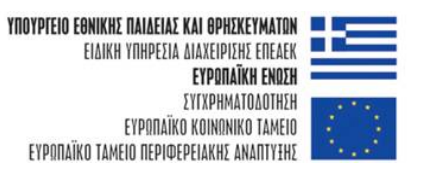

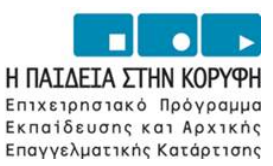

# **ΠΕΡΙΕΧΟΜΕΝΑ ΕΡΙΕΧΟΜΕΝΑ**

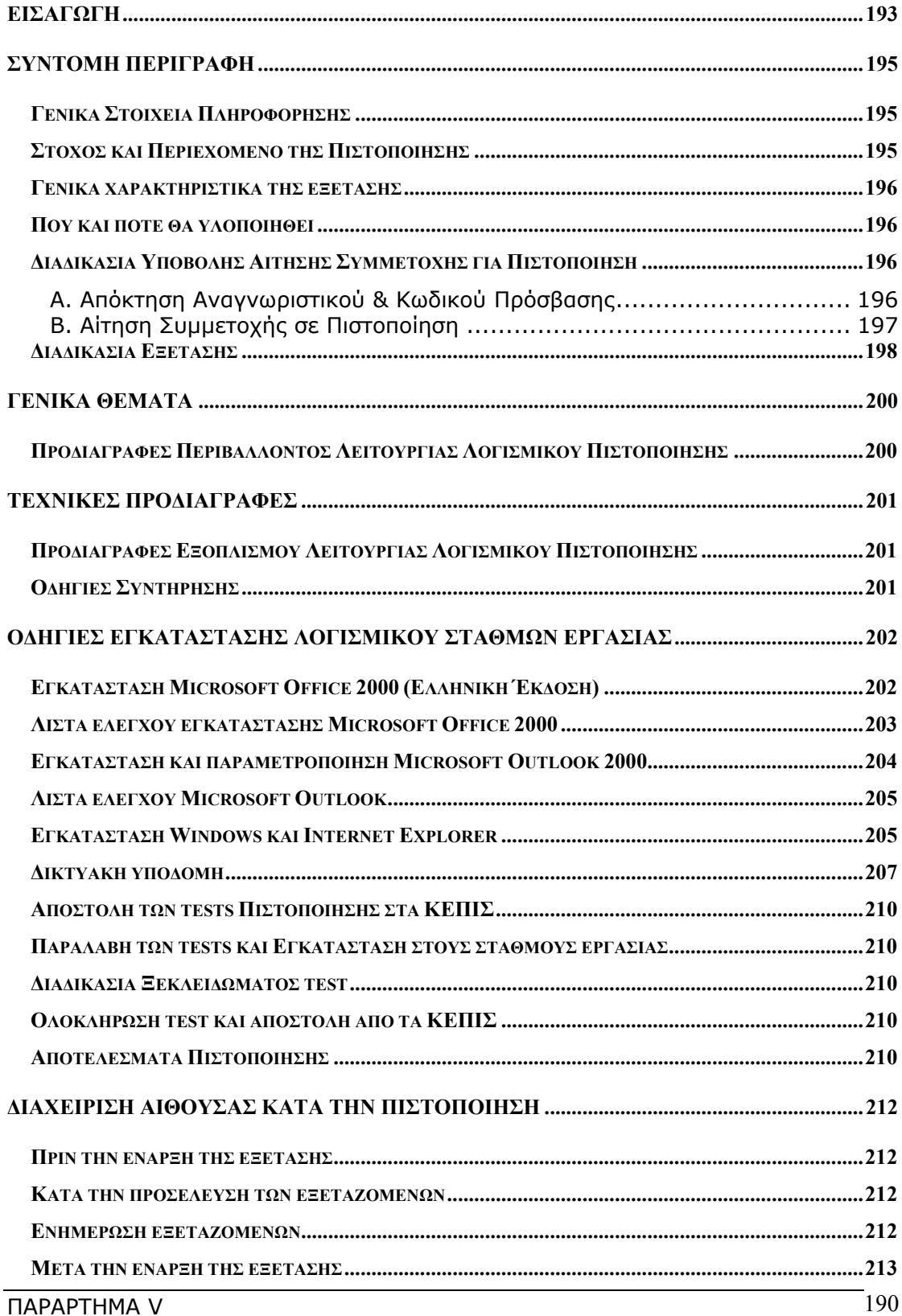

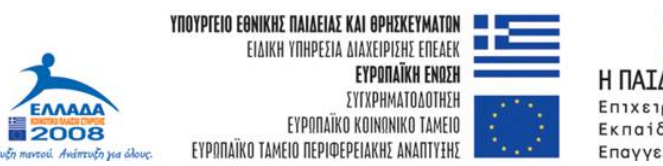

Йw

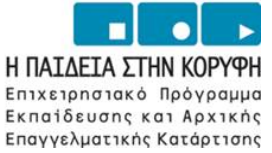

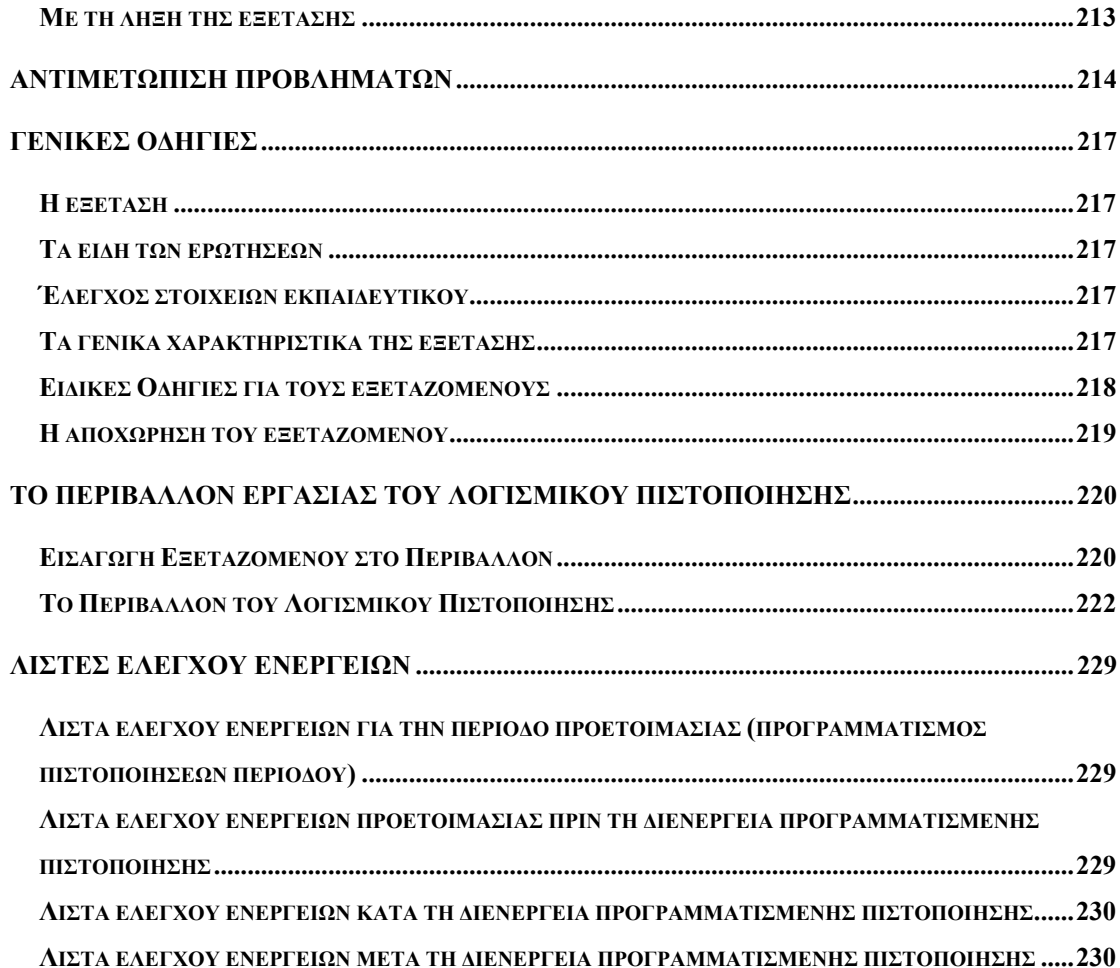

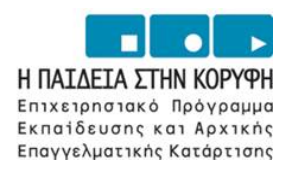

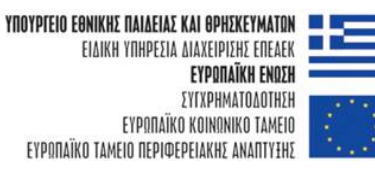

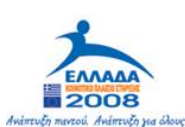

# **ΜΕΡΟΣ Α : ΓΕΝΙΚΗ ΠΕΡΙΓΡΑΦΗ**

<span id="page-4-0"></span>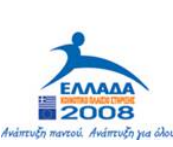

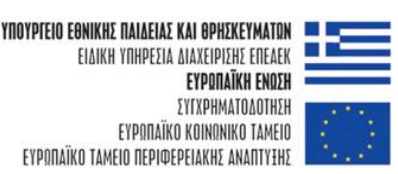

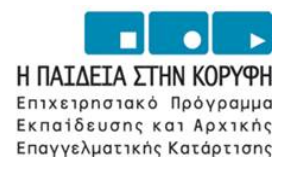

# **ΕΙΣΑΓΩΓΗ ΙΣΑΓΩΓΗ**

Η Πράξη **«ΕΠΙΜΟΡΦΩΣΗ ΕΚΠΑΙΔΕΥΤΙΚΩΝ ΠΡΩΤΟΒΑΘΜΙΑΣ & ΔΕΥΤΕΡΟΒΑΘΜΙΑΣ ΕΚΠΑΙΔΕΥΣΗΣ ΣΕ ΒΑΣΙΚΕΣ ΔΕΞΙΟΤΗΤΕΣ ΤΩΝ ΤΕΧΝΟΛΟΓΙΩΝ ΠΛΗΡΟΦΟΡΙΑΣ & ΕΠΙΚΟΙΝΩΝΙΩΝ (Τ.Π.Ε.) ΣΤΗΝ ΕΚΠΑΙΔΕΥΣΗ»** αποτελεί μια σημαντική προσπάθεια του ΥπΕΠΘ στο πλαίσιο της *Εισαγωγής και Αξιοποίησης των Νέων Τεχνολογιών στην Εκπαίδευση*.

Η Πράξη περιλαμβάνει δύο φάσεις, εκ των οποίων η πρώτη αφορά στην **επιμόρφωση των εκπαιδευτικών** και η δεύτερη στην **πιστοποίηση των γνώσεων και δεξιοτήτων** που απέκτησαν.

Από την ημερομηνία έναρξης της πράξης (1/3/2005) μέχρι τον Ιούνιο του 2006, προβλέπεται να έχουν επιμορφωθεί σε όλη την επικράτεια 35.000 εκπαιδευτικοί.

Σύμφωνα με τον προγραμματισμό υλοποίησης ακολουθεί η δεύτερη φάση, δηλ. αυτή των διαδικασιών πιστοποίησης.

Στον κείμενο που ακολουθεί θα βρείτε ιδιαίτερα σημαντικές πληροφορίες που αφορούν στην διαμόρφωση και συντήρηση του περιβάλλοντος λειτουργίας των Κέντρων Πιστοποίησης (ΚΕΠΙΣ) καθώς και στην παροχή οδηγιών για τη διενέργεια πιστοποιήσεων.

Η όλη προσπάθεια εκπόνησης του οδηγού αυτού αποσκοπεί στην υποστήριξη της λειτουργίας των ΚΕΠΙΣ.

Καθ' όλη τη διάρκεια διενέργειας πιστοποιήσεων, στις εγκαταστάσεις του ΕΑΙΤΥ θα λειτουργεί υπηρεσία υποστήριξης HELP-DESK, η οποία θα παρέχεται με τρεις τρόπους:

1. **Forum** ανταλλαγής απόψεων και υποστήριξης: Λειτουργεί στην ηλεκτρονική διεύθυνση –<http://epimorfosi.cti.gr/forum>. Η πρόσβαση σε αυτό είναι διαβαθμισμένη και τα πιστοποιημένα ΚΕΠΙΣ μπορούν να κάνουν χρήση της υπηρεσίας αυτής με το *Αναγνωριστικό* και τον *Κωδικό Πρόσβασης* που τους έχει αποδοθεί. Στο forum αυτό θα μπορούν τα ΚΕΠΙΣ να θέτουν θέματα συζήτησης και να παίρνουν απαντήσεις σχετικά με πιθανά προβλήματα που αντιμετωπίζουν κυρίως διαχειριστικού ή και τεχνικού χαρακτήρα. Επιπλέον σε αυτό θα ανακοινώνονται οι εξελίξεις

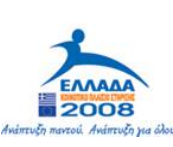

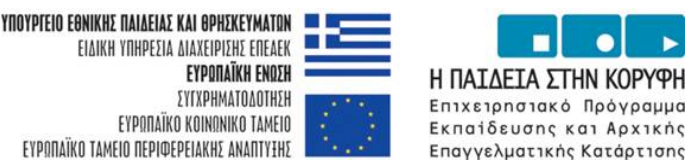

σε τεχνικά θέματα που αφορούν στην πιστοποίηση καθώς και οι ενημερωμένες εκδόσεις λογισμικού.

2. **Λίστα ηλεκτρονικού ταχυδρομείου:** Η λίστα ηλεκτρονικού ταχυδρομείου λειτουργεί στην ηλεκτρονική διεύθυνση:

## [certification@cti.gr](mailto:certification@cti.gr)

Τα μηνύματα που θα αποστέλλονται στη διεύθυνση αυτή απευθύνονται στην ομάδα τεχνικής υποστήριξης η οποία παρέχει υπηρεσίες καθημερινά από 9:00 π.μ. μέχρι 17:00 μ.μ.

Στο θέμα (subject) των ηλεκτρονικών μηνυμάτων θα πρέπει να αναγράφεται η λέξη *«ΠΙΣΤΟΠΟΙΗΣΗ»*.

3. **Τηλεφωνική Υποστήριξη:** Η υπηρεσία παρέχεται με κλήση στο τηλεφωνικό κέντρο του Τομέα Επιμόρφωσης & Κατάρτισης του ΕΑΙΤΥ. Θα είναι διαθέσιμη για την επίλυση άμεσων προβλημάτων και μόνο κατά τη διάρκεια διενέργειας πιστοποιήσεων στα ΚΕΠΙΣ. Ο αριθμός κλήσης είναι **2610 – 960401 & 960406.**

Σημειώνεται ότι η παρούσα Πράξη, αποτελεί συνέχεια της Πράξης «Επιμόρφωση Εκπαιδευτικών στην Αξιοποίηση των Τεχνολογιών Πληροφορίας και Επικοινωνιών (ΤΠΕ) στην Εκπαίδευση» του Μέτρου 1.2 του Επιχειρησιακού Προγράμματος «Κοινωνία της Πληροφορίας», η οποία αφορά την επιμόρφωση και πιστοποίηση 76.000 εκπαιδευτικών. Ως εκ τούτου η μεθοδολογία που θα εφαρμοσθεί κατά την επιμόρφωση και πιστοποίηση των εκπαιδευτικών, είναι παρόμοια με εκείνη που εφαρμόσθηκε για την υλοποίηση της Πράξης «Επιμόρφωση Εκπαιδευτικών στην Αξιοποίηση των Τεχνολογιών Πληροφορίας και Επικοινωνιών (ΤΠΕ) στην Εκπαίδευση» του ΕΠ της ΚτΠ.

<span id="page-6-0"></span>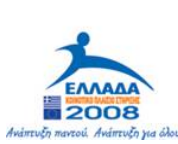

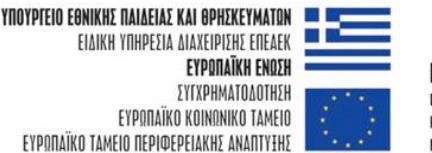

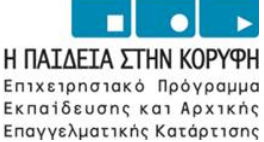

# **ΣΥΝΤΟΜΗ ΠΕΡΙΓΡΑΦΗ ΕΡΙΓΡΑΦΗ**

Στο πλαίσιο του Γ΄ Κοινοτικού Πλαισίου Στήριξης και του Επιχειρησιακού Προγράμματος "ΕΚΠΑΙΔΕΥΣΗΣ ΚΑΙ ΑΡΧΙΚΗΣ ΕΠΑΓΓΕΛΜΑΤΙΚΗΣ ΚΑΤΑΡΤΙΣΗΣ " (ΕΠ "ΕΠΕΑΕΚ"), το Υπουργείο Εθνικής Παιδείας και Θρησκευμάτων έχει προχωρήσει στην υλοποίηση της Πράξης:

#### **«ΕΠΙΜΟΡΦΩΣΗ ΕΚΠΑΙΔΕΥΤΙΚΩΝ ΠΡΩΤΟΒΑΘΜΙΑΣ & ΔΕΥΤΕΡΟΒΑΘΜΙΑΣ ΕΚΠΑΙΔΕΥΣΗΣ ΣΕ ΒΑΣΙΚΕΣ ΔΕΞΙΟΤΗΤΕΣ ΤΩΝ ΤΕΧΝΟΛΟΓΙΩΝ ΠΛΗΡΟΦΟΡΙΑΣ & ΕΠΙΚΟΙΝΩΝΙΩΝ (Τ.Π.Ε.) ΣΤΗΝ ΕΚΠΑΙΔΕΥΣΗ»**

το οποίο είναι ενταγμένο στο Μέτρο 2.1 του Άξονα "Προώθηση και Βελτίωση της εκπαίδευσης και της αρχικής επαγγελματικής κατάρτισης στο πλαίσιο της δια βίου μάθησης ¨ του ΕΠ "ΕΠΕΑΕΚ" και συγχρηματοδοτείται από την Ευρωπαϊκή Ένωση (75% από το Ευρωπαϊκό Κοινωνικό Ταμείο, ΕΚΤ) και από Εθνικούς Πόρους.

#### *Γενικά Στοιχεία Πληροφόρησης*

Μέχρι τον Ιούνιο του 2006 προβλέπεται να έχουν επιμορφωθεί 35.000 εκπαιδευτικοί της πρωτοβάθμιας και δευτεροβάθμιας εκπαίδευσης σε πιστοποιημένα *Κέντρα Στήριξης Επιμόρφωσης (ΚΣΕ),* υπό το συντονισμό και την επίβλεψη σε τοπικό επίπεδο των αντίστοιχων *Επιτροπών Επιμόρφωσης (ΕΕ).* 

Σύμφωνα με την προβλεπόμενη εξέλιξη της πράξης οι εκπαιδευτικοί θα συμμετέχουν στις διαδικασίες πιστοποίησης γνώσεων και δεξιοτήτων στις ΤΠΕ.

Για την έγκυρη και έγκαιρη ενημέρωση των εκπαιδευτικών που επιθυμούν να πιστοποιηθούν, λειτουργούν ηλεκτρονικοί κόμβοι πληροφόρησης στις ακόλουθες διευθύνσεις:

- 1. <http://www.eye-ypepth.gr/epimorfosi>
- 2. <http://www.de.sch.gr/epimorfosi> και στην ενότητα «*Πιστοποίηση Εκπαιδευτικών*».
- 3. <http://www.cti.gr/epimorfosi> και στην ενότητα «*Πιστοποίηση Εκπαιδευτικών στις ΤΠΕ*».
- 4. <http://www.pi-schools.gr/programs/ktp/> και στην ενότητα «*Πιστοποίηση Δεξιοτήτων*».

Την επιστημονική και τεχνική υποστήριξη του ΥΠΕΠΘ για τη διενέργεια της πιστοποίησης έχει το Ερευνητικό Ακαδημαϊκό Ινστιτούτο Τεχνολογίας Υπολογιστών (ΕΑΙΤΥ).

#### *Στόχος και Περιεχόμενο της Πιστοποίησης*

Οι εκπαιδευτικοί καλούνται να απαντήσουν σε ερωτήσεις που έχουν άμεση συνάφεια με τους στόχους του προγράμματος σπουδών της επιμόρφωσης των εκπαιδευτικών στην αξιοποίηση των ΤΠΕ στην εκπαίδευση. Τα είδη των ερωτήσεων ανήκουν στις ακόλουθες κατηγορίες:

<span id="page-7-0"></span>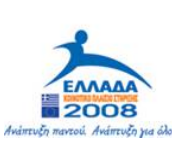

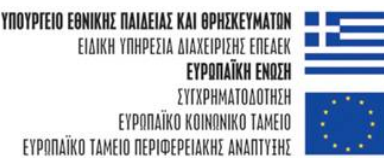

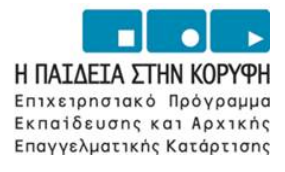

- Ερωτήματα δραστηριότητας (ζητείται από τον εξεταζόμενο να εκτελέσει μία δραστηριότητα στο περιβάλλον της εφαρμογής π.χ. του επεξεργαστή κειμένου, του λογιστικού φύλλου κ.λ.π. για να έχουμε ένα συγκεκριμένο αποτέλεσμα).
- Ερωτήματα σωστού λάθους, μίας επιλογής από πολλές, πολλαπλής επιλογής, συμπλήρωσης κενού.

### *Γενικά χαρακτηριστικά της εξέτασης*

- Η διαδικασία πιστοποίησης πραγματοποιείται **ηλεκτρονικά** μέσω κατάλληλου λογισμικού.
- Ο αριθμός των ερωτήσεων ενός τεστ είναι 60 και η διάρκεια της εξέτασης είναι 2 ώρες και 30 λεπτά, χωρίς τη δυνατότητα παράτασης.
- **Κατά την αξιολόγηση των ερωτημάτων εξετάζεται μόνο η ορθότητα του αποτελέσματος.**

#### *Πού και πότε θα υλοποιηθεί*

Η Πιστοποίηση υλοποιείται σε Κέντρα Πιστοποίησης (ΚΕ.ΠΙΣ.), που είναι πλήρως εξοπλισμένα και πιστοποιημένα εργαστήρια Παν/μίων και ΤΕΙ, σε τακτές χρονικές περιόδους. Πριν από κάθε περίοδο θα προηγείται επαρκές χρονικό διάστημα προετοιμασίας και ενημέρωσης των ενδιαφερομένων.

Προϋπόθεση για τη διεξαγωγή προγραμματισμένης πιστοποίησης είναι η εκδήλωση ενδιαφέροντος (υποβολή αίτησης) από τουλάχιστον 15 (δεκαπέντε) εκπαιδευτικούς για συμμετοχή. **Έξι** (**6**) ημέρες πριν την ημερομηνία διεξαγωγής γίνεται τελικός έλεγχος για την έγκριση πραγματοποίησης της εξέτασης και δεσμεύονται οι καταχωρισμένες αιτήσεις των εκπαιδευτικών.

**Ο εκπαιδευτικός οφείλει να παρακολουθεί την κατάσταση της προγραμματισμένης πιστοποίησης στην οποία έχει επιλέξει να συμμετάσχει, ώστε να είναι ενήμερος αν αυτή εγκρίθηκε ή όχι**. Αυτό είναι εφικτό μέσω του πληροφοριακού συστήματος που λειτουργεί για τις ανάγκες της πιστοποίησης στην ηλεκτρονική διεύθυνση:

#### <http://epimorfosi.cti.gr/cerification>

Σε περίπτωση που δεν εγκρίνεται η υλοποίηση κάποιας προγραμματισμένης πιστοποίησης, οι εκπαιδευτικοί που την είχαν επιλέξει, μπορούν να τροποποιήσουν τις αιτήσεις τους επιλέγοντας άλλη ημέρα, ώρα ή/ και άλλο ΚΕΠΙΣ.

#### *Διαδικασία Υποβολής Αίτησης Συμμετοχής για Πιστοποίηση*

#### **A. Απόκτηση Αναγνωριστικού & Κωδικού Πρόσβασης**

Ο εκπαιδευτικός πριν την υποβολή αίτησης θα πρέπει να αποκτήσει, Αναγνωριστικό και Κωδικό Πρόσβασης κάνοντας τις παρακάτω ενέργειες: Συνδέεται στον κόμβο ΠΙΣΤΟΠΟΙΗΣΗΣ:

#### <http://epimorfosi.cti.gr/certification>

μέσω του διαδικτύου (η πρόσβαση μπορεί να γίνει από την σχολική μονάδα του εκπαιδευτικού ή από οποιονδήποτε Η/Υ που έχει πρόσβαση στο διαδίκτυο) και επιλέγει:

<span id="page-8-0"></span>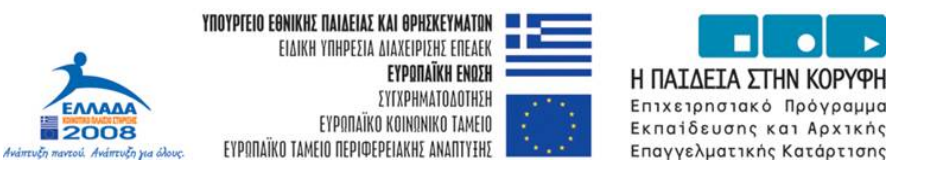

«*Καταχώριση στοιχείων εκπαιδευτικού*».

1. Με **κεφαλαία** και **ελληνικά** πληκτρολογεί (*χωρίς τόνους*) τα ακόλουθα στοιχεία:

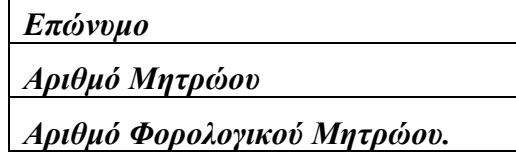

2. Ακολουθεί ηλεκτρονική διασταύρωση των στοιχείων που καταχωρίστηκαν, ως εξής:

**Περίπτωση 1<sup>η</sup>** *Ο ενδιαφερόμενος έχει επιμορφωθεί και καταχώρισε ορθά τα στοιχεία*:

Αυτόματα του αποδίδονται τα στοιχεία πρόσβασης (δηλ. *Αναγνωριστικό* και *Κωδικός*) στο πληροφοριακό σύστημα για να υποβάλλει αίτηση συμμετοχής στην πιστοποίηση.

**Περίπτωση 2<sup>η</sup>** *Ο ενδιαφερόμενος δεν έχει επιμορφωθεί*:

- i. Συμπληρώνει αναλυτική φόρμα με τα απαιτούμενα στοιχεία.
- ii. Η οικεία Επιτροπή Επιμόρφωσης επιβεβαιώνει τα στοιχεία του εφόσον ο ενδιαφερόμενος προσκομίσει τα απαιτούμενα δικαιολογητικά (υπηρεσιακό έγγραφο στο οποίο θα αναγράφονται ο Αριθμός Μητρώου του και το ονοματεπώνυμό του καθώς και σχετικό έγγραφο στο οποίο να αναγράφεται ο Α.Φ.Μ. του).
- iii.Μετά την επιβεβαίωση των στοιχείων ο ενδιαφερόμενος επαναλαμβάνει την ενέργεια 1 και αυτόματα του αποδίδονται Αναγνωριστικό και Κωδικός Πρόσβασης.

Σε περίπτωση λανθασμένης συμπλήρωσης στοιχείων αυτομάτως υποδεικνύεται στον ενδιαφερόμενο το λάθος και αυτός έχει τη δυνατότητα: α) να διαγράψει την αίτησή του ή/ και β) να στείλει ηλεκτρονικό μήνυμα στο διαχειριστή του συστήματος.

Η οικεία Επιτροπή Επιμόρφωσης αναλαμβάνει να διαπιστώσει αν ο ενδιαφερόμενος είναι εκπαιδευτικός και να επιβεβαιώσει/ διορθώσει τα στοιχεία του  $^1$  $^1$ .

Τα στοιχεία πρόσβασης (*Αναγνωριστικό* και *Κωδικός*) αποδίδονται αυτόματα μέσω του ηλεκτρονικού συστήματος (**εφάπαξ**) και οι εκπαιδευτικοί με δική τους ευθύνη οφείλουν να φροντίσουν για τη μη απώλειά τους. Τα στοιχεία αυτά είναι αυστηρώς προσωπικά και δεν πρέπει να γνωστοποιούνται σε τρίτους.

#### **Β. Αίτηση Συμμετοχής σε Πιστοποίηση**

Μετά την απόκτηση αναγνωριστικού και κωδικού πρόσβασης ο εκπαιδευτικός υποβάλλει αίτηση συμμετοχής ακολουθώντας τα παρακάτω βήματα:

1. Συνδέεται στον κόμβο ΠΙΣΤΟΠΟΙΗΣΗΣ:

<http://epimorfosi.cti.gr/certification>

 $\overline{a}$ 

<span id="page-8-1"></span><sup>1</sup> Ο ενδιαφερόμενος **πρέπει** να επικοινωνήσει με την οικεία Επιτροπή Επιμόρφωσης και να προσκομίσει τα απαιτούμενα δικαιολογητικά όπως και στην Περίπτωση 2.

<span id="page-9-0"></span>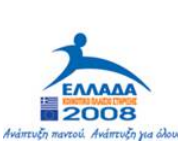

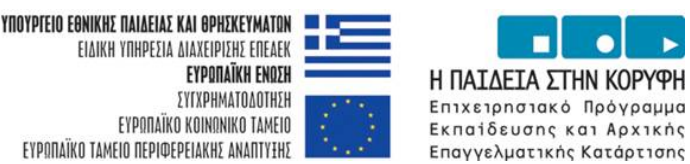

και επιλέγει:

#### «*Είσοδος εκπαιδευτικού*».

- 2. Πληκτρολογεί το *Αναγνωριστικό* και τον *Κωδικό Πρόσβασης* που του έχουν αποδοθεί.
- 3. Ενημερώνεται για τα **διαθέσιμα ΚΕΠΙΣ** καθώς και για τις διαθέσιμες **ημέρες** και **ώρες** ΠΙΣΤΟΠΟΙΗΣΗΣ ανά ΚΕΠΙΣ.
- 4. Υποβάλλει ηλεκτρονική αίτηση και δεσμεύεται ότι θα συμμετάσχει στη διαδικασία την καθορισμένη ημέρα και ώρα στο ΚΕΠΙΣ που επέλεξε.
- **5. Εκτυπώνει το έντυπο Π6α (αντίγραφο αίτησης συμμετοχής) το οποίο προσκομίζει με την ταυτότητα ή το διαβατήριό του κατά την προσέλευσή του στο ΚΕΠΙΣ την ημέρα των εξετάσεων.**

Οι αιτήσεις που υποβάλλονται από τους εκπαιδευτικούς που επιθυμούν να συμμετέχουν στην πιστοποίηση, κατατάσσονται σύμφωνα με το χρόνο πραγματοποίησης της ηλεκτρονικής υποβολής τους.

#### *Διαδικασία Εξέτασης*

Ο εκπαιδευτικός που συμμετέχει σε προγραμματισμένη πιστοποίηση:

- 1. Προσέρχεται **έγκαιρα μισή ώρα πριν την προγραμματισμένη ώρα έναρξης της διαδικασίας πιστοποίησης-** στο ΚΕ.ΠΙΣ., ταυτοποιείται (Έντυπο Π6α και αστυνομική ταυτότητα ή διαβατήριο) και καταλαμβάνει μια θέση εργασίας σε υπολογιστή.
- 2. Ενημερώνεται για τις λεπτομέρειες της διαδικασίας ΠΙΣΤΟΠΟΙΗΣΗΣ.
- 3. Απαντά ηλεκτρονικά σε ένα σύνολο ερωτήσεων (τεστ) που προκύπτει με τυχαίο τρόπο, είναι διαφορετικό για τον κάθε εκπαιδευτικό αλλά της ίδιας δυσκολίας και αντιπροσωπευτικότητας. (Διάρκεια εξέτασης 2 ώρες και 30 λεπτά)
- 4. Μετά τη διαδικασία επικύρωσης των αποτελεσμάτων από το ΥΠΕΠΘ, μπορεί να ενημερώνεται από τον κόμβο της πιστοποίησης για το αποτέλεσμα της διαδικασίας που τον αφορά. Η πρόσβαση στα αποτέλεσμα της πιστοποίησης θα επιτρέπεται μόνο στον ενδιαφερόμενο εκπαιδευτικό και διασφαλίζεται με το αναγνωριστικό και τον κωδικό πρόσβασης που του έχει παραχωρηθεί.
- 5. Παραλαμβάνει μέσω της οικείας Επιτροπής Επιμόρφωσης πιστοποιητικό, που εκδίδεται από το ΥΠΕΠΘ μετά την επιτυχή συμμετοχή του στην πιστοποίηση.

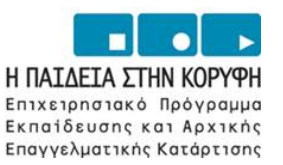

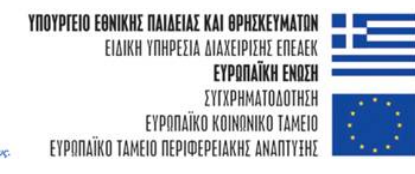

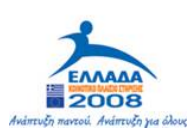

# **ΜΕΡΟΣ Β : ΟΔΗΓΙΕΣ ΠΡΩΤΗΣ ΕΓΚΑΤΑΣΤΑΣΗΣ & ΣΥΝΤΗΡΗΣΗΣ ΕΞΟΠΛΙΣΜΟΥ – ΛΟΓΙΣΜΙΚΟΥ ΚΕΝΤΡΩΝ ΠΙΣΤΟΠΟΙΗΣΗΣ**

<span id="page-11-0"></span>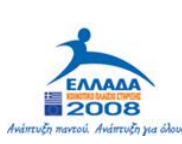

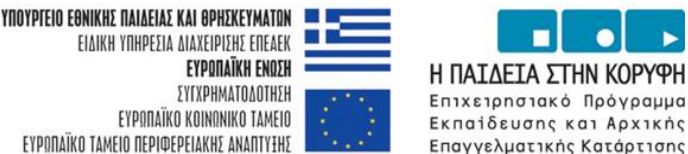

# Επαγγελματικής Κατάρτισης

# **ΓΕΝΙΚΑ ΘΕΜΑΤΑ**

# *Προδιαγραφές Περιβάλλοντος Λειτουργίας Λογισμικού Πιστοποίησης*

Η λειτουργία του λογισμικού πιστοποίησης, το οποίο θα αναφέρεται από εδώ και στο εξής ως **TECERT Engine** ή απλά **TECERT,** υποστηρίζεται σε περιβάλλον *Microsoft Windows 2000 Professional* **(ελληνική έκδοση)**.

Οι εξετάσεις διενεργούνται σε **ελληνικό περιβάλλον** εργασίας *Microsoft Windows 2000 Professional* και *Microsoft Office 2000 Professional* ή *Premium*.

## **Αποκλειστικότητα Περιβάλλοντος Λειτουργίας**

Το **TECERT Engine** απαιτείται να έχει ένα περιβάλλον κατ' αποκλειστικότητα. Αυτό το περιβάλλον μπορεί να είναι:

- είτε ένας αφαιρούμενος σκληρός δίσκος,
- είτε μια ξεχωριστή κατάτμηση (partition),
- είτε ακόμα μια ξεχωριστή μηχανή.

Σε κάθε περίπτωση δεν πρέπει να εκτελούνται άλλα προγράμματα στο περιβάλλον του **TECERT**.

## **Άλλα προγράμματα**

Η προσθήκη άλλου λογισμικού μπορεί να έχει από αρνητικά έως καταστροφικά αποτελέσματα στη λειτουργία του **TECERT**, διότι αυτό είναι σχεδιασμένο να λειτουργεί με συγκεκριμένες ανοχές.

- Ô Απαιτείται να **ΜΗΝ** εγκαθίσταται άλλο λογισμικό στις μηχανές (ή δίσκους, ή κατατμήσεις) που χρησιμοποιούνται για εξέταση.
- Ô Αν έχει εγκατασταθεί άλλο λογισμικό, **ΠΡΕΠΕΙ** να αφαιρεθεί.
- Ô Επειδή τα περισσότερα λογισμικά **ΔΕΝ** κάνουν πλήρη και «*καθαρή*» απεγκατάσταση, θα πρέπει να συμβουλευτείτε τον κατασκευαστή του λογισμικού.
- Ô **Να Απενεργοποιούνται** όλα τα λογισμικά που συνόδευαν τον υπολογιστή όταν αγοράσθηκε.

## **Anti-Virus**

**Απαιτείται η αφαίρεση κάθε Anti-Virus λογισμικού κατά την εξέταση.** Το **TECERT** «*κλειδώνει*» ορισμένες λειτουργίες των Windows, με αποτέλεσμα να «*ξεγελά*» τα λογισμικά anti-virus και να τα κάνει να «*νομίζουν*» ότι κάποιος ιός προσπαθεί να πλήξει το σύστημα, με αποτέλεσμα να επιτίθενται στο **TECERT**.

Έλεγχος για ιούς **πρέπει** να γίνεται περιοδικά σε κάθε σταθμό εργασίας του ΚΕΠΙΣ μέσω του server και σε χρονικά διαστήματα που δεν διενεργούνται εξετάσεις.

<span id="page-12-0"></span>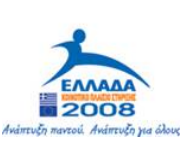

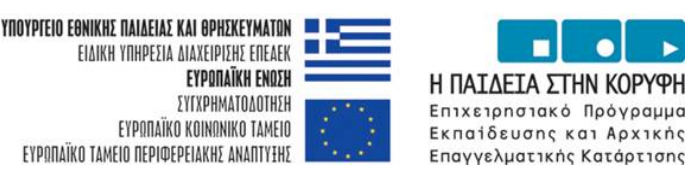

# **ΤΕΧΝΙΚΕΣ ΠΡΟΔΙΑΓΡΑΦΕΣ**

#### *Προδιαγραφές Εξοπλισμού Λειτουργίας Λογισμικού Πιστοποίησης*

#### **Προτεινόμενες τεχνικές προδιαγραφές συστημάτων**

- **S** Επεξεργαστής: Pentium III 500 MHZ
- $N$  RAM: 256 MB
- **Δ** Σκληρός δίσκος: 500 MB ελεύθερα
- **S** Σκληρός δίσκος: >2 GB
- Ô Πληκτρολόγιο και ποντίκι: Ναι
- Ô Ανάλυση οθόνης: 1024x768
- **Δ** Οθόνη: 17"

#### **Προτεινόμενες προδιαγραφές λογισμικού συστημάτων**

- Ô Windows 2000 Professional με SP2 ή νεώτερο SP(**Ελληνικά**)
- Ô MS Office 2000 Professional ή Premium με SR1 (**Ελληνικό**)
- Ô *Default Printer Installed (300 dpi): Απαιτείται*
- **N** Internet Explorer 5.5 ή νεώτερη έκδοση
- Ô Πρόσβαση στο Internet (για την ηλεκτρονική διανομή των test πιστοποίησης και όχι κατά τη διάρκεια της εξέτασης)
- Ô Τοπικό δίκτυο με σύνδεση μεταξύ των σταθμών εργασίας

#### **Δεν υποστηρίζονται**

- $\triangleleft$  Anti-virus software
- $\triangleleft$  Macintosh workstations
- **N** Microsoft Office Business and Standard Editions
- Microsoft Office XP
- Microsoft Office 95
- $\triangleleft$  Microsoft Windows ME
- Microsoft Windows 2000 Server
- **N** Microsoft Windows NT
- **N** Terminal Server

#### *Οδηγίες Συντήρησης*

#### **Συντήρηση**

- Ô Πρέπει να γίνεται αποκατακερματισμός (defragmentation) μία φορά την εβδομάδα.
- Ô Πρέπει να διαγράφονται οι επιπλέον φάκελοι στο *My Documents(Τα έγγραφά μου)*.
- Ô Πρέπει περιοδικά να ελέγχονται οι σταθμοί εργασίας του ΚΕΠΙΣ μέσω του server και σε χρονικά διαστήματα που δεν διενεργούνται εξετάσεις.

<span id="page-13-0"></span>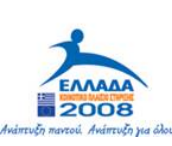

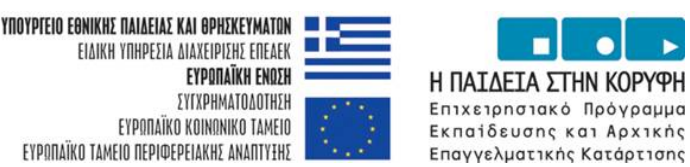

# **ΟΔΗΓΙΕΣ ΕΓΚΑΤΑΣΤΑΣΗΣ ΛΟΓΙΣΜΙΚΟΥ ΣΤΑΘΜΩΝ ΕΡΓΑΣΙΑΣ**

### *Εγκατάσταση Microsoft Office 2000 (Ελληνική Έκδοση)*

#### **Γενικά**

- $\triangleq$  Θα πρέπει να εγκατασταθεί το Microsoft Office 2000 με Service Release One (SR1) σε όλους της σταθμούς εξέτασης.
- **S** To Service Release Two (SR2) δεν υποστηρίζεται.
- Ô Πρέπει να εγκατασταθούν όλα τα components.
- Ô Πρέπει να έχουμε κάνει logon με το profile του εξεταζόμενου.
- Ô Εάν η μηχανή έχει ήδη εγκατεστημένα Microsoft Office 2000 Updates ή Security Patches, τότε πρέπει να απεγκατασταθούν εντελώς με τον Microsoft Eraser και να εγκατασταθούν ξανά. Το ίδιο συμβαίνει αν υπάρχει παλαιότερη version του Microsoft Office. [Microsoft Eraser: [www.microsoft.](http://www.microsoft/)com (Αρχεία: *Eraser2k.exe & Erasercd2.exe*)]
- Ô Το Microsoft Outlook πρέπει να εγκατασταθεί με **Corporate or Workgroup** setup (Εταιρεία ή Ομάδα εργασίας).
- Ô Εάν κατά την εγκατάσταση εμφανιστεί μήνυμα για File Optimizer, επιλέγουμε το **Never Use File Optimizer**.

#### **Οδηγίες Εγκατάστασης**

1. Κλείνετε τυχόν ενεργές εφαρμογές.

2. Βάζετε το CD-ROM του Microsoft Office 2000 Professional SR1 ή του Microsoft Office 2000 Premium SR1 (**ελληνική** έκδοση). Το SR2 δεν υποστηρίζεται.

3. Εισάγετε customer information (πληροφορίες πελάτη) και το CD key και μετά κάνετε κλικ στο **Next (Επόμενο)**.

4. Κάνετε κλικ στο **I accept the terms in the License agreement (Αποδέχομαι τους όρους της Άδειας Χρήσης)** και μετά κάνετε κλικ στο **Next (Επόμενο)**.

5. Κάνετε κλικ στο **Customize (Προσαρμογή)** option.

6. Εμφανίζεται το παράθυρο διαλόγου **Microsoft Office 2000: Installation Location (Θέση Εγκατάστασης)**. Αφήνετε την αρχική τοποθεσία εγκατάστασης (*c:\Program Files\Microsoft Office)* και κάνετε κλικ στο **Next (Επόμενο)**.

7. Στο παράθυρο **Microsoft Office 2000: Selecting Features (Επιλογή δυνατοτήτων)**, κάνετε κλικ στο βελάκι που βρίσκεται αριστερά από το Microsoft Office και επιλέγετε **Run all from My Computer (Εκτέλεση όλων από τον υπολογιστή μου)**.

8. Κάνετε κλικ στο **Install Now (Εγκατάσταση τώρα)** και το Microsoft Office 2000 εγκαθίσταται.

9. Εμφανίζεται η μπάρα προόδου της εγκατάστασης. Όταν τελειώσει η εγκατάσταση, κάνετε κλικ στο **ΟΚ** και επανεκκινήστε τον υπολογιστή.

10. Από το **Start** Menu (**Έναρξη**), επιλέγετε **Programs (Προγράμματα)** και μετά **Startup (Εκκίνηση)**. Κάνετε δεξί κλικ και επιλέγετε Delete (Διαγραφή) για κάθε Microsoft Startup application. Κάνετε κλικ στο **Yes (Ναι)** για επιβεβαίωση.

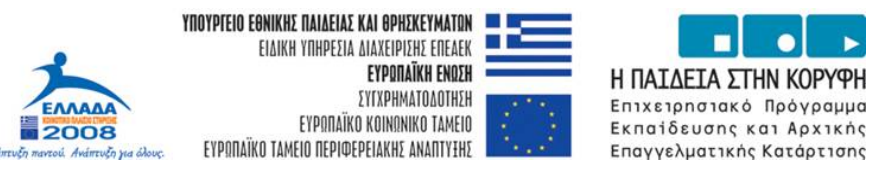

<span id="page-14-0"></span>11. Ανοίξτε το Microsoft Word. Κάνετε δεξί κλικ στο Office Assistant (Βοηθό του Office) και επιλέγετε το options (επιλογές) από το menu.

Όταν εμφανιστεί το παράθυρο διαλόγου του Office Assistant (Βοηθός του Office), επιλέγετε το **Options** tab (**Επιλογές**) και καταργείτε την επιλογή **Use the Office Assistant (Χρήση Βοηθού)** option.

#### *Λίστα ελέγχου εγκατάστασης Microsoft Office 2000*

- Η εγκατάσταση του Microsoft Office έγινε από CD-ROM?
- Απενεργοποιήθηκαν τα λογισμικά Anti-Virus και τα συνοδευτικά λογισμικά της μηχανής;
- Επελέγη το **Run All From My Computer (Εκτέλεση όλων από τον υπολογιστή μου)**;
- Διαγράφηκαν οι Microsoft εφαρμογές από το φάκελο *Startup (Εκκίνηση)*?
- Έγινε επανεκκίνηση του σταθμού εργασίας μετά την εγκατάσταση?
- To SR1 patch είναι εγκατεστημένο;
- Εάν εγκαταστάθηκε το SR2, αφαιρέθηκε με τον Microsoft Eraser και επανεγκαταστάθηκε το SR1?
- Εκκινήθηκε μια φορά κάθε εφαρμογή του Office για κάθε ένα χρήστη Examinee1…ExamineeN;
- Απενεργοποιήθηκε ο Microsoft Office Assistant (Βοηθός του Office) στις εφαρμογές του Office για κάθε εφαρμογή και για κάθε χρήστη Examinee1…ExamineeN;
- Εκτυπώθηκε ένα test page από κάθε σταθμό εργασίας?
- Τρέχουν οι εφαρμογές του Microsoft Office;

<span id="page-15-0"></span>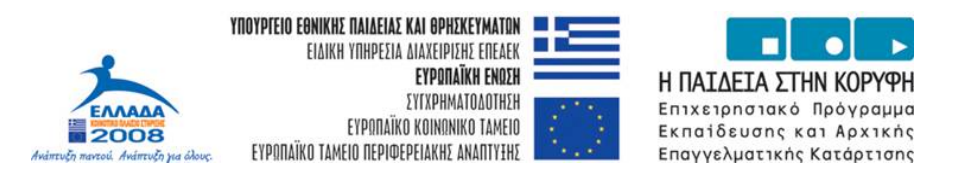

## *Εγκατάσταση και παραμετροποίηση Microsoft Outlook 2000*

- Ô Η εγκατάσταση του Microsoft Outlook γίνεται από το Office. Παρόλα αυτά πρέπει να ρυθμιστεί σωστά για να τρέξει το **TECERT**.
- Ô Αυτή η ρύθμιση γίνεται μόνο μια φορά αμέσως μετά την εγκατάσταση του Office.
- Ô Το Microsoft Outlook μπορεί να εκτελεστεί κατά τις ακόλουθες τρεις συγκροτήσεις: "**Internet Only – Μόνο Internet**," "**Corporate or Workgroup – Εταιρεία ή Ομάδα Εργασίας**" και "**No E-mail – Χωρίς Ηλεκτρονικό Ταχυδρομείο**". Για την εκτέλεση των εξετάσεων του Microsoft Outlook, θα πρέπει να οριστεί το Microsoft Outlook να εκτελείται σαν **Corporate or Workgroup– Εταιρεία ή Ομάδα Εργασίας**.

### **Ρύθμιση**

1. Κάνετε διπλό κλικ στο εικονίδιο **Microsoft Outlook** που βρίσκεται στην **Επιφάνεια Εργασίας** και ξεκινάτε το Microsoft Outlook.

2. Εμφανίζεται το πλαίσιο διαλόγου **Outlook 2000 Startup – Εκκίνηση του Outlook 2000** . Κάνετε κλικ στο **Next - Επόμενο**.

3.Από την οθόνη **E-mail Service Options – Επιλογές Υπηρεσιών Ηλεκτρονικού Ταχυδρομείου**, επιλέγετε το **Corporate or Workgroup – Εταιρεία ή Ομάδα Εργασίας** option και κάνετε κλικ στο **Next - Επόμενο**.

4.Από το Inbox Setup Wizard, επιλέγετε το **Manually configure information services- Μη αυτόματη Ρύθμιση Υπηρεσιών** option και κάνετε κλικ στο **Next** - **Επόμενο**

5. Ονομάστε το profile **Microsoft Exchange** και κάνετε κλικ στο **Next - Επόμενο**.

6. Στο πλαίσιο διαλόγου **Ρυθμίσεις MS Exchange Properties** που θα εμφανιστεί, κάνετε κλικ στο **Add - Προσθήκη** button. Εμφανίζεται το πλαίσιο διαλόγου **Add Service to Profile – Προσθήκη Υπηρεσίας στο Προφίλ**. Επιλέγετε **Address Book – Βιβλίο Διευθύνσεων Outlook** και κάνετε κλικ στο **OK**. Κάνετε κλικ στο **Add - Προσθήκη**, επιλέγετε **Personal Folders – Προσωπικοί Φάκελοι** και κάνετε κλικ στο **OK**.

7. Εμφανίζεται το πλαίσιο διαλόγου **Create/Open Personal Folders File – Δημιουργία/ Άνοιγμα Αρχείου**. Αντικαταστήστε το **\*.pst** με το όνομα αρχείου **Outlook**. Κάνετε κλικ στο **Open - Άνοιγμα**.

8. Εμφανίζεται το πλαίσιο διαλόγου **Create Microsoft Personal Folders – Δημιουργία Προσωπικών Φακέλων Microsoft**. Κάνετε κλικ στο **OK**. Στο πλαίσιο διαλόγου **MS Exchange Properties** κάνετε κλικ στο **OK**.

9. Κάνετε κλικ στο **Finish** button.

10. Κάνετε κλικ στο **Close** to exit Microsoft Outlook setup.

11. Ξανανοίγετε το Microsoft Outlook.

12. Κατά την επανεκκίνηση του Microsoft Outlook εμφανίζεται το πλαίσιο διαλόγου **Επιλογή Προφίλ.** Στο πεδίο όνομα προφίλ επιλέγετε το προφίλ που μόλις κατασκευάστηκε. Στην συνέχεια επιλέγετε το πλήκτρο επιλογές και επιλέγετε το πεδίο **Ορισμός προφίλ ως προεπιλεγμένου.** Κλείνετε το πλαίσιο διαλόγου κάνοντας κλικ πάνω στο πλήκτρο ΟΚ.

13. Μετά την εγκατάσταση και της εφαρμογής πιστοποίησης αναζητάτε το αρχείο outlook.pst από τον φάκελο Files ο οποίος βρίσκεται στο φάκελο εγκατάστασης του TECERT (π.χ. c:\Program Files\CTI\TECERT\Files\outlook.pst). Αντιγράφετε το συγκεκριμένο αρχείο

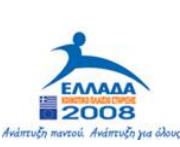

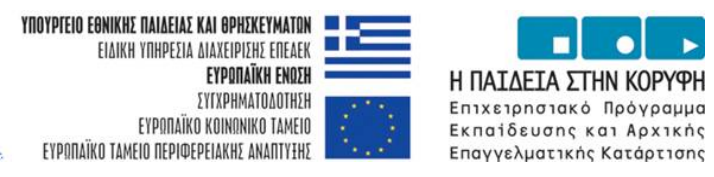

<span id="page-16-0"></span>outlook.pst στην θέση c:\Documents and Settings\UserName\Local Settings\Application Data\Microsoft\Outlook\, όπου UserName το όνομα του χρήστη. Στην παραπάνω θέση τοποθετείται το outlook.pst κατά την εγκατάσταση του Microsoft Office. Μετά την αντιγραφή και κατά την επανεκκίνηση του Outlook εμφανίζετε το ακόλουθο μήνυμα **«Η Θέση στην οποία παραδίδονται τα μηνύματα έχει αλλάξει για αυτό το προφίλ χρήστη. Για να ολοκληρώσετε αυτήν την λειτουργία, ίσως χρειαστεί να αντιγράψετε τα περιεχόμενα των παλιών φακέλων του Outlook στους νέους φακέλους του Outlook. Για πληροφορίες σχετικά με τον τρόπο ολοκλήρωσης της αλλαγής θέσης παράδοσης της αλληλογραφίας σας ανατρέξατε στην Βοήθεια για το Microsoft Outlook. Ενδέχεται κάποιες συντομεύσεις στην γραμμή του Outlook να μην λειτουργούν πλέον. Θέλετε να δημιουργήσετε πάλι τις συντομεύσεις σας; Όλες οι συντομεύσεις που έχετε δημιουργήσει θα καταργηθούν.»** 

Στο παραπάνω μήνυμα επιλέγετε το πλήκτρο **«ΟΚ».** 

14.Ανοίγετε το «Βιβλίο διευθύνσεων» και επιβεβαιώνετε ότι οι προκαταχωρισμένες (email) διευθύνσεις – επαφές υπάρχουν και το βιβλίο διευθύνσεων δεν είναι άδειο. Αν στην προσπάθεια να ανοιχτεί το βιβλίο διευθύνσεων βγει μήνυμα λάθους το οποίο λέει ότι δεν υπάρχει καταχωρισμένο βιβλίο διευθύνσεων τότε θα πρέπει:

α) Κλείνουμε το outlook.

Β) Πάμε στον πίνακα ελέγχου (control panel) των windows και επιλέγουμε «Αλληλογραφία».

Γ) Στην καρτέλα «Υπηρεσίες» βλέπουμε ως διαθέσιμες υπηρεσίες τις «Βιβλίο διευθύνσεων του outlook» και «Προσωπικοί φάκελοι».

Δ) Κάνουμε κατάργηση της υπηρεσίας «Βιβλίο διευθύνσεων του Outlook»

Ε) Στη συνέχεια κάνουμε προσθήκη της ίδιας υπηρεσίας («Βιβλίο διευθύνσεων του Outlook»).

Ζ) Κλείνουμε τον πίνακα ελέγχου ανοίγουμε το outlook και μετά από 2-3 δευτερόλεπτα (όταν έχει φύγει η κλεψύδρα από τον δείκτη του ποντικιού) ξαναδοκιμάζουμε να ανοίξουμε το «Βιβλίο διευθύνσεων». Το πρόβλημα θα πρέπει να έχει λυθεί.

15. Όλα τα παραπάνω τα εφαρμόζετε για κάθε χρήστη Examinee1…ExamineeN.

#### *Λίστα ελέγχου Microsoft Outlook*

- Έχετε δημιουργήσει profile?
- Έχετε δημιουργήσει address book?

#### *Εγκατάσταση Windows και Internet Explorer*

- Όλοι οι σταθμοί εργασίας θα πρέπει να έχουν εγκατεστημένο εκτυπωτή.
- Ο Internet explorer θα πρέπει να έχει τρέξει τουλάχιστον μία φορά και να έχει συνδεθεί ώστε να μην εμφανίζεται ο wizard σύνδεσης στο internet αν ο υποψήφιος επιλέξει να επισκεφθεί ιστοσελίδα (δεν ζητείται κάτι τέτοιο από τις ερωτήσεις αλλά μπορεί να γίνει κατά λάθος).

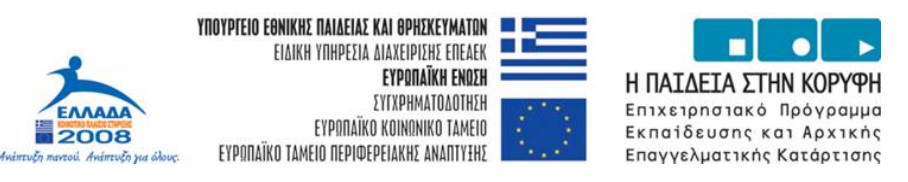

- Τα ποντίκια (mouse) δεν θα πρέπει να παρουσιάζουν πρόβλημα στην κύλιση. Καλό θα ήταν να υπάρχουν και αναπληρωματικά.
- Αν ο εξυπηρετητής βασίζεται σε λειτουργικό σύστημα Linux τότε ο κάθε examinee μπορεί να κάνει είσοδο στο σύστημα (login) μόνο από έναν συγκεκριμένο σταθμό εργασίας. Π.χ. ο examinee1 μόνο από το σταθμό εργασίας pc1. Αυτή η απαίτηση δημιουργείται από την υλοποίηση του roaming profile το οποίο όμως χάνεται αν κάνει είσοδο από άλλο σταθμό εργασίας και απαιτείται όλη η αρχικοποίηση του σταθμού εργασίας (office, outlook, κ.λ.π.). Συνεπώς πρέπει να προκαθοριστεί ο κάθε χρήστης examinee από ποιον σταθμό εργασίας θα μπαίνει στο σύστημα (θα κάνει login) και αυτό θα πρέπει να τηρηθεί σε όλη τη διάρκεια της περιόδου της πιστοποίησης για όλα τα προγράμματα αλλά και κατά τη διάρκεια της προετοιμασίας του εργαστηρίου.

Η απαίτηση αυτή ισχύει και για εγκατάσταση με εξυπηρετητή Windows 2000 αλλά παρουσιάζει μια μεγαλύτερη ευελιξία αρκεί το αρχείο outlook.pst της εφαρμογής TeCert να αντιγραφεί και στο δεύτερο profile (με εξυπηρετητή windows τα profile των χρηστών κρατούνται τοπικά).

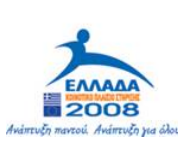

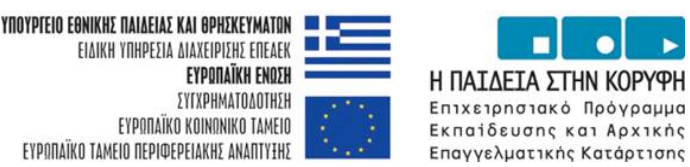

## <span id="page-18-0"></span>*Δικτυακή υποδομή*

## **Γενικά**

Θα πρέπει να υπάρχει τοπικό δίκτυο (LAN) τύπου Ethernet με ταχύτητα ≥100MBps, το οποίο να συνδέει τους σταθμούς εργασίας με τον εξυπηρετητή (server). Ο εξυπηρετητής (server) θα πρέπει να έχει τα ακόλουθα χαρακτηριστικά:

- $\blacktriangleright$  Επεξεργαστής: Pentium III 500 MHZ
- $N$  RAM: 256 MB
- Ô Σκληρός δίσκος: 500 MB ελεύθερα
- **S** Σκληρός δίσκος: >2 GB
- Ô Πληκτρολόγιο και ποντίκι: Ναι
- Ô Ανάλυση οθόνης: 800x600
- **Δ** Οθόνη: 15"
- Ô Απαιτήσεις συστήματος:
- Ô Windows 2000 Server με SP3
- **S** Internet Explorer 5.5
- <sup>1</sup> Πρόσβαση στο Internet
- **S** Τοπικό δίκτυο με σύνδεση μεταξύ των σταθμών εργασίας και του server.

#### **Ρυθμίσεις του Windows 2000 Server**

#### Ρόλος: **Domain controller**

Ονομασία Domain: **KEPIS\_xx**, όπου **xx** o κωδικός του ΚΕΠΙΣ. (Προαιρετικό)

Διαμοιραζόμενος φάκελος: Στον εξυπηρετητή θα πρέπει να δημιουργηθεί ένας φάκελος με την ονομασία «**Certification**». Ο φάκελος αυτός θα είναι διαμοιραζόμενος (share) και σε αυτόν θα έχουν πρόσβαση όλοι οι εξεταζόμενοι χρήστες και μόνο αυτοί.

#### **Ρυθμίσεις σταθμών πιστοποίησης**

Ονομασίες Σταθμών: **exam1, …, exam25.**

Αντιστοίχηση δίσκου δικτύου: Σε κάθε **Windows 2000 Client** πρέπει να γίνει αντιστοίχηση στο γράμμα **Ζ (Map drive)** του διαμοιραζόμενου φακέλου **Certification** του **Windows 2000 Server,** στον οποίο θα έχει πρόσβαση ο κάθε εξεταζόμενος χρήστης.

#### **Χρήστες**

**Χρήστες**: Στο domain θα πρέπει να ορισθεί μία ομάδα απλών χρηστών (domain users) με όνομα (username) **examinee1, … examineeN** (Ν= δυναμικότητα ΚΕΠΙΣ) και με κωδικό (password) το κενό (δηλ. χωρίς κωδικό – password).

Κάθε ένας χρήστης θα μπορεί να εισέρχεται μόνο σε ένα client μηχάνημα.

**Δικαιώματα χρηστών**: Οι παραπάνω χρήστες θα πρέπει να έχουν τα ακόλουθα δικαιώματα:

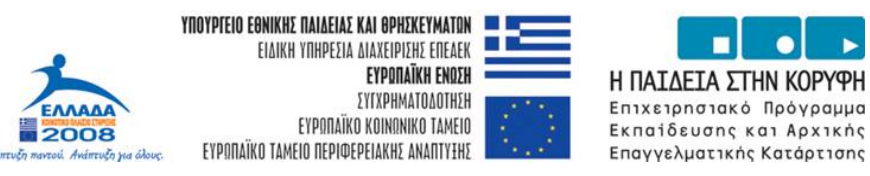

- **Στο Σταθμό (Client):** Πλήρη πρόσβαση (Full Access) στους παρακάτω φακέλους (και στους περιεχόμενους υποφακέλους αυτών):
	- 1. Φάκελος Εγκατάστασης του TECERT (C:\Program Files\CTI\TECERT)
	- 2. Φάκελος C:\Πιστοποίηση
	- 3. Φάκελος C:\Certification
	- 4. Δίσκου δικτύου **z:**

#### **Ειδικότερα στο Σταθμό (Client) οι χρήστες examinee1, … examineeN θα πρέπει να ανήκουν στην ομάδα** *Power Users.*

• **Server:** Πλήρη Πρόσβαση (Full Access) στον διαμοιραζόμενο φάκελο **Certification**  ο οποίος έχει αντιστοιχηθεί στο γράμμα z: σε κάθε client.

#### **Ασφάλεια**

Λόγω της ειδικής φύσης της εγκατάστασης (απενεργοποίηση Anti-Virus, κλπ), η εγκατάσταση των απαιτούμενων λογισμικών συστήματος και εφαρμογών να γίνει σε ξεχωριστά partitions ή μηχανές.

Κατά την ώρα της εξέτασης δεν θα πρέπει οι σταθμοί εργασίας να έχουν πρόσβαση στο Internet.

Κρίνεται απαραίτητη η επικοινωνία μέσω τοπικού δικτύου του κάθε Workstation με τον Server.

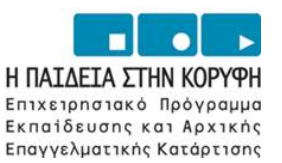

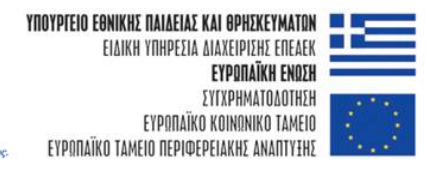

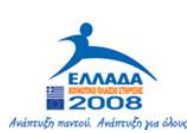

# **ΜΕΡΟΣ Γ : Η ΔΙΑΧΕΙΡΙΣΗ ΤΩΝ TEST ΠΙΣΤΟΠΟΙΗΣΗΣ**

<span id="page-21-0"></span>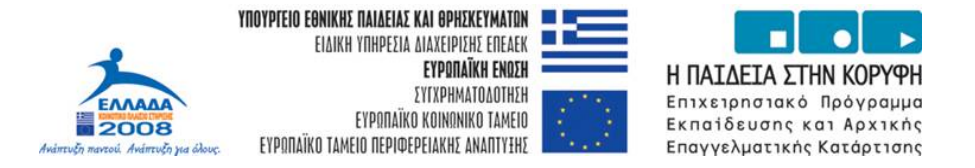

#### *Αποστολή των tests Πιστοποίησης στα ΚΕΠΙΣ*

Κάθε τεστ διαθέτει μοναδική ταυτότητα και είναι συσχετισμένο με έναν και μόνο εξεταζόμενο εκπαιδευτικό.

Κάθε τεστ είναι ένα αρχείο με την ονομασία: **n.dat** όπου **n= Ο αριθμός αίτησης του υποψήφιου.** 

Τα αρχεία των τεστ θα διατίθενται μέσω δικτυακής εφαρμογής προς τα ΚΕΠΙΣ από τον Τεχνικό και Επιστημονικό Σύμβουλο (ΕΑΙΤΥ).

#### *Παραλαβή των tests και Εγκατάσταση στους σταθμούς εργασίας*

Κατά την παραλαβή των αρχείων τεστ από το ΚΕΠΙΣ, αυτά πρέπει να τοποθετούνται στο διαμοιραζόμενο φάκελο (**certification**) του Server. Ο διαμοιραζόμενος αυτός φάκελος θα πρέπει να καθαρίζεται μετά από την διεξαγωγή προγραμματισμένης πιστοποίησης.

Η παραλαβή των αρχείων τεστ στους σταθμούς εργασίας, γίνεται από το ίδιο το **TECERT** κατά την πιστοποίηση των στοιχείων του υποψηφίου. Αναμενόμενη τοποθεσία για την παραλαβή του τεστ από το **TECERT** είναι ο δίσκος δικτύου **z:** 

#### *Διαδικασία Ξεκλειδώματος test*

Κατά την έναρξη του **TECERT** ο υποψήφιος καλείται να εισάγει τα ακόλουθα στοιχεία, στα οποία θα βασιστεί η ταυτοποίηση του καθώς και το ξεκλείδωμα του τεστ, έτσι ώστε να αρχίσει η διαδικασία εξέτασης

- 1. Ο αριθμός της αίτησης που έχει υποβάλλει
- 2. Ο σειριακός αριθμός, μεγέθους 32 χαρακτήρων

Τα παραπάνω στοιχεία παρέχονται στον υποψήφιο από το πληροφοριακό σύστημα κατά τη διαδικασία κατάθεσης της αίτησής του.

#### *Ολοκλήρωση test και αποστολή από τα ΚΕΠΙΣ*

Τα αποτελέσματα της εξέτασης καταχωρούνται σε αρχείο με όνομα **n.ans** όπου **n= Ο αριθμός αίτησης του υποψήφιου.** Μετά το πέρας της εξέτασης το αρχείο αυτό επιστρέφει αυτόματα, στον διαμοιραζόμενο φάκελο (**certification**) του Server.

Τα αρχεία των τεστ θα επιστρέφονται ηλεκτρονικά μέσω δικτυακής εφαρμογής από τα ΚΕΠΙΣ προς τον Τεχνικό και Επιστημονικό Σύμβουλο (ΕΑΙΤΥ) καθώς και προς το ΥΠΕΠΘ.

#### *Αποτελέσματα Πιστοποίησης*

Τα αποτελέσματα πιστοποίησης δεν ανακοινώνονται από τα ΚΕΠΙΣ αλλά με ξεχωριστή διαδικασία που προβλέπεται από τον «**Οδηγό Διαδικασιών Πιστοποίησης Εκπαιδευτικών**»

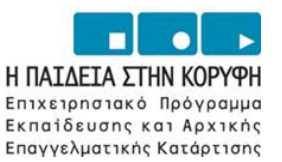

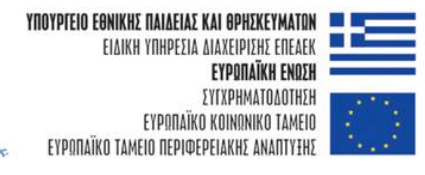

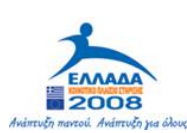

# **ΜΕΡΟΣ Δ : ΟΔΗΓΙΕΣ ΓΙΑ ΤΟ ΠΡΟΣΩΠΙΚΟ ΤΟΥ ΚΕΠΙΣ**

<span id="page-23-0"></span>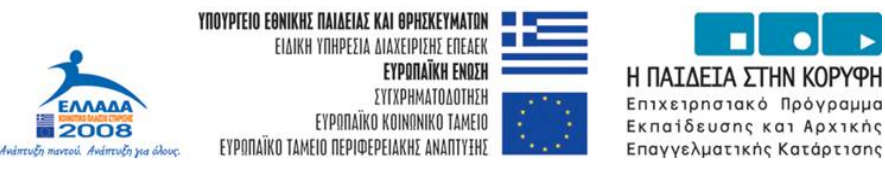

## **ΔΙΑΧΕΙΡΙΣΗ ΑΙΘΟΥΣΑΣ ΚΑΤΑ ΤΗΝ ΠΙΣΤΟΠΟΙΗΣΗ**

#### *Πριν την έναρξη της εξέτασης*

- 9 Πρέπει να έχουν παραληφθεί και εγκατασταθεί τα αρχεία των τεστ στο διαμοιραζόμενο φάκελο του server του ΚΕΠΙΣ.
- 9 Πρέπει να έχουν επανεκκινηθεί (reboot) όλοι οι σταθμοί εργασίας πριν την άφιξη των εξεταζομένων.
- 9 Πρέπει να έχει εκτυπωθεί το τυποποιημένο έντυπο **Π8** (Συγκεντρωτική Κατάσταση Υποψηφίων), ώστε να ταυτοποιηθούν κατά την προσέλευση.

#### *Κατά την προσέλευση των εξεταζομένων*

- 9 Οι υποψήφιοι προσέρχονται στο ΚΕΠΙΣ **μισή ώρα πριν την προγραμματισμένη έναρξη της διαδικασίας πιστοποίησης.**
- 9 Γίνεται από τον/ τους επιτηρητή/ ές έλεγχος στοιχείων ταυτοπροσωπίας και οι εξεταζόμενοι υπογράφουν στο τυποποιημένο έντυπο **Π8.** Ο έλεγχος ταυτοποίησης γίνεται με επίδειξη: α) αστυνομικής ταυτότητας ή διαβατηρίου και β) του εντύπου **Π6α** το οποίο φέρει μαζί του ο υποψήφιος.
- 9 Καθοδηγούνται οι εξεταζόμενοι στις θέσεις τους.

#### *Ενημέρωση εξεταζομένων*

- 9 Πριν την έναρξη της εξέτασης ενημερώνονται από τον επόπτη για τη διαδικασία της εξέτασης (βλέπε ΜΕΡΟΣ Ε' του παρόντος) και παράλληλα απαντώνται τυχόν ερωτήσεις τους σχετικές με τις διαδικασίες της εξέτασης.
- 9 Ο χρόνος ενημέρωσης των εξεταζόμενων δεν προσμετράται στο χρόνο εξέτασης, ο οποίος είναι 2 ώρες και 30 λεπτά.
- 9 Η εξέταση αρχίζει ταυτόχρονα για όλους του εξεταζόμενους.
- 9 Οι εξεταζόμενοι έχουν τη δυνατότητα χρήσης χρόνου διακοπής παύσης της εξέτασης (διάλειμμα) για την αντιμετώπιση περίπτωσης προσωπικής τους ανάγκης**.** Η παύση ενεργοποιείται με το συνδυασμό πλήκτρων (ALT+CTRL+F5).
- 9 Ο χρόνος διακοπής παύσης δεν προσμετράτε στο χρόνο εξέτασης για τον εξεταζόμενο που ζήτησε τη διακοπή.
- 9 Το άθροισμα χρόνου παύσης και χρόνου εξέτασης δεν πρέπει να ξεπερνά τις τρεις (3) ώρες.

**Προσοχή:** *Η χρήση της δυνατότητας διακοπής – παύσης, θα πρέπει να γίνεται αποκλειστικά σε περιπτώσεις «ανάγκης» των εξεταζομένων και όχι ως τυπικό μέρος της διαδικασίας εξέτασης. Επίσης θα πρέπει, για λόγους τήρησης του αδιάβλητου της εξέτασης, να αποφεύγεται η ομαδική χρήση από εξεταζόμενους της δυνατότητας αυτής.* 

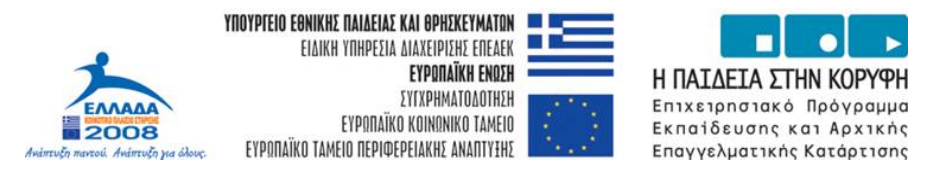

## <span id="page-24-0"></span>*Μετά την έναρξη της εξέτασης*

- 9 Μετά την έναρξη της εξέτασης οι επιτηρητές και ο επόπτης πρέπει να είναι διαθέσιμοι για την αντιμετώπιση ερωτήσεων ή/ και προβλημάτων που αφορούν στη διαδικασία της εξέτασης.
- 9 Ο επόπτης και οι επιτηρητές φροντίζουν για τη διαφύλαξη του αδιάβλητου της διαδικασίας πιστοποίησης.
- 9 Πρέπει το περιβάλλον της αίθουσας εξετάσεων να μην διαταράσσεται από μη έχοντες εργασία στο χώρο ή από άλλες αιτίες, με φροντίδα του επόπτη και των επιτηρητών.
- 9 Ο τεχνικός υποστήριξης πρέπει να είναι διαθέσιμος καθ' όλη τη διάρκεια της εξέτασης, ώστε να μπορεί άμεσα να αντιμετωπίσει τυχόν τεχνικά προβλήματα που θα ανακύψουν.

### *Με τη λήξη της εξέτασης*

- 9 Η λήξη της εξέτασης γίνεται μετά την παρέλευση 2 ωρών και 30 λεπτών, εκτός αν έχει γίνει χρήση χρόνου για διακοπή - παύση.
- 9 Αν κάποιος εξεταζόμενος θεωρεί ότι ολοκλήρωσε την εξέταση νωρίτερα από τον χρόνο λήξης, έχει δικαίωμα να αποχωρίσει.
- 9 Κάθε εξεταζόμενος παραδίδει υπογεγραμμένο το έντυπο **Π6α** πριν την αποχώρηση του από το ΚΕΠΙΣ.
- 9 Κάθε εξεταζόμενος κατά την αποχώρησή του πρέπει να λαμβάνει «**Βεβαίωση Συμμετοχής**» (έντυπο **Π14α**) υπογεγραμμένη. Η βεβαίωση αυτή εκδίδεται μέσω του πληροφοριακού συστήματος διαχείρισης.
- 9 Ο επόπτης φροντίζει για την τήρηση των τυποποιημένων εντύπων που αφορούν στην εξέταση που διενεργήθηκε, σύμφωνα με τα προβλεπόμενα στον «**Οδηγό Διαδικασιών Πιστοποίησης Εκπαιδευτικών**»

<span id="page-25-0"></span>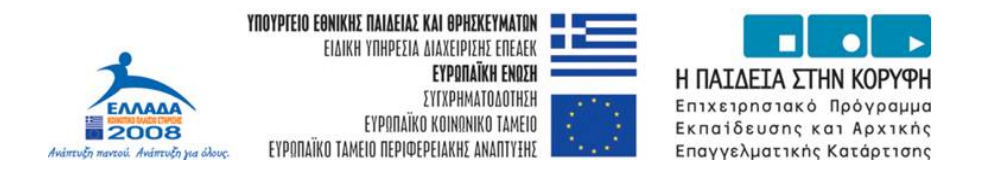

# **ΑΝΤΙΜΕΤΩΠΙΣΗ ΠΡΟΒΛΗΜΑΤΩΝ**

- ¾ **Ανάλυση οθόνης**: Η ανάλυση της οθόνης μπορεί να είναι ρυθμισμένη είτε σε 800Χ600, είτε σε 1024Χ768. Σε οποιαδήποτε άλλη περίπτωση εμφανίζεται μήνυμα λάθους και η εφαρμογή τερματίζεται.
- ¾ **Μοναδική Εκκίνηση του TECERT**: Μόνο ένα **TECERT** instance μπορεί να «τρέχει» κατά την διάρκεια της εξέτασης. Σε αντίθετη περίπτωση εμφανίζεται μήνυμα λάθους.

**Προσοχή:** Αν ο υποψήφιος τερματίσει τη λειτουργία του **TECERT** επιλέγοντας «*Τέλος Εξέτασης*», παύει οποιαδήποτε δυνατότητα προσπέλασης στο τεστ που του έχει διατεθεί. Για το λόγο αυτό το προσωπικό του ΚΕΠΙΣ εφιστά την προσοχή σε όλους τους υποψηφίους.

¾ **Αδυναμία εύρεσης του δικτυακού δίσκου Z:** Κατά την έναρξη και το τέλος της λειτουργίας του **TECERT** γίνεται έλεγχος ύπαρξης και προσπέλασης του δικτυακού δίσκου **Ζ:**. Σε περίπτωση ύπαρξης προβλήματος εμφανίζεται αντίστοιχο μήνυμα. Στην περίπτωση που το μήνυμα εμφανιστεί κατά την έναρξη τότε ο διαχειριστής του ΚΕΠΙΣ καλείται να τοποθετήσει το αρχείο τεστ που αντιστοιχεί στον εξεταζόμενο, στον φάκελο **c:\Certification** του σταθμού εργασίας.

Στην περίπτωση που το μήνυμα εμφανιστεί κατά το τέλος της εξέτασης, τότε ο διαχειριστής του ΚΕΠΙΣ καλείται να αναζητήσει το αρχείο απαντήσεων από τον φάκελο **c:\Certification** στο σταθμό εργασίας του εξεταζόμενου και στη συνέχεια να το τοποθετήσει στο διαμοιραζόμενο φάκελο του server.

- ¾ **Λάθος εισαγωγή Αριθμού αίτησης:** Ο υποψήφιος έχει στην διάθεσή του 5 (πέντε) προσπάθειες για την εισαγωγή του σωστού αριθμού αίτησης. Για να θεωρηθεί ένας αριθμός αίτησης έγκυρος θα πρέπει να υπάρχει και το αντίστοιχο αρχείο τεστ στον φάκελο αναζήτησης.
- ¾ **Λάθος εισαγωγή Σειριακού Αριθμού:** Ο υποψήφιος έχει στην διάθεσή του 5 (πέντε) προσπάθειες για την εισαγωγή του σειριακού αριθμού.
- ¾ **Απώλεια του αρχείου απαντήσεων:** Σε περίπτωση απώλειας του αρχείου απαντήσεων μίας εξέτασης, ο διαχειριστής του ΚΕΠΙΣ μπορεί να αναζητήσει το αρχείο αυτό στον φάκελο **Data** ο οποίος είναι υποφάκελος του φακέλου εγκατάστασης του **TECERT** (c:\Program Files\TECERT\Data\).

**Προσοχή:** Το αρχείο απαντήσεων παραμένει εκεί μέχρι το επόμενο «τρέξιμοέναρξη» του **TECERT οπότε και διαγράφεται**.

¾ **«Βίαιος» τερματισμός του TECERT**. Στη περίπτωση που το **TECERT** τερματιστεί «βίαια» κατά την διάρκεια της εξέτασης (π.χ. διακοπή λειτουργίας του Η/Υ), δίνεται στον υποψήφιο η δυνατότητα επανεκκίνησης και συνέχισης (Resume-Ανάκτηση) της εξέτασης.

Για να είναι διαθέσιμη η δυνατότητα ανάκτησης θα πρέπει να υπάρχουν το αρχείο του τεστ αλλά και το αρχείο της απάντησης, που έχει παραχθεί μέχρι την χρονική στιγμή του βίαιου τερματισμού, στο φάκελο **Data** ο οποίος είναι υποφάκελος του φακέλου εγκατάστασης του **TECERT** (c:\Program Files\TECERT\Data\).

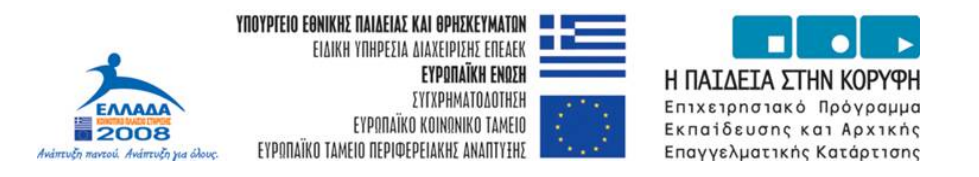

Κατά την έναρξη του **TECERT** σε κατάσταση ανάκτησης ο υποψήφιος καλείται να εισάγει εκ νέου τον σειριακό αριθμό.

Στην περίπτωση της επιτυχημένης εισαγωγής του σειριακού αριθμού η εξέταση ξεκινάει από την πρώτη μη απαντημένη ερώτηση.

¾ **Διάφορα προβλήματα:** Αν κατά την εξέταση παρουσιαστούν προβλήματα τα οποία δεν περιγράφονται εδώ, τότε θα πρέπει ο διαχειριστής του ΚΕΠΙΣ να αποστείλει τόσο το αρχείο απαντήσεων όσο και το αρχείο καταγραφής προβλημάτων ηλεκτρονικά στη διεύθυνση [certification@cti.gr](mailto:certification@cti.gr) .

Το **TECERT** καταγράφει τα τυχόν προβλήματα που θα παρουσιαστούν στο αρχείο με όνομα **n.log** όπου **n= Ο αριθμός αίτησης του υποψήφιου.** Το αρχείο αυτό βρίσκεται στον φάκελο **Data** ο οποίος είναι υποφάκελος του φακέλου εγκατάστασης του **TECERT** (c:\Program Files\TECERT\Data\).

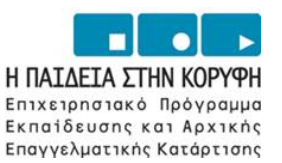

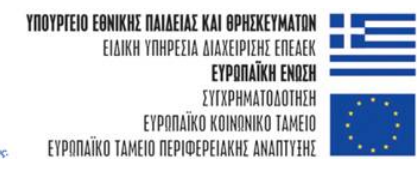

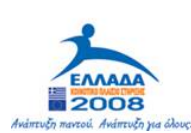

# **ΜΕΡΟΣ Ε : ΟΔΗΓΙΕΣ ΓΙΑ ΤΗΝ ΕΝΗΜΕΡΩΣΗ ΤΩΝ ΠΙΣΤΟΠΟΙΟΥΜΕΝΩΝ ΕΚΠΑΙΔΕΥΤΙΚΩΝ**

<span id="page-28-0"></span>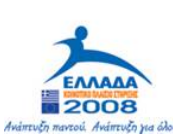

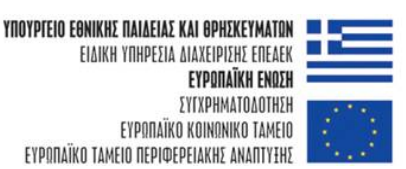

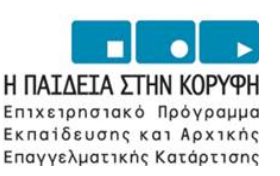

# **ΓΕΝΙΚΕΣ ΟΔΗΓΙΕΣ**

## *Η εξέταση*

Οι ερωτήσεις στις οποίες καλείται να απαντήσει ο εκπαιδευτικός, που θα συμμετάσχει στη διαδικασία της ΠΙΣΤΟΠΟΙΗΣΗΣ, έχουν άμεση συνάφεια με τους στόχους που έχουν τεθεί για το συγκεκριμένο πρόγραμμα «**Επιμόρφωση Εκπαιδευτικών στην Αξιοποίηση των ΤΠΕ στην Εκπαίδευση**».

Στα πλαίσια αυτά πιστοποιείται η απόκτηση των απαραίτητων γνώσεων και δεξιοτήτων όπως αυτές προκύπτουν από τον πίνακα στόχων του προγράμματος επιμόρφωσης.

#### *Τα είδη των ερωτήσεων*

- Ερωτήματα σωστού λάθους, μίας επιλογής από πολλές, πολλαπλής επιλογής, συμπλήρωσης κενού.
- Ερωτήματα δραστηριότητας (ζητείται από τον εξεταζόμενο να εκτελέσει μία δραστηριότητα στο περιβάλλον της εφαρμογής π.χ. του επεξεργαστή κειμένου, του λογιστικού φύλλου κ.λ.π. για να έχουμε ένα συγκεκριμένο αποτέλεσμα).

#### *Έλεγχος στοιχείων εκπαιδευτικού*

Κατά την προσέλευση στο κέντρο πιστοποίησης (ΚΕΠΙΣ) ο εκπαιδευτικός πρέπει να έχει μαζί του:

- Ταυτότητα ή διαβατήριο
- Το έντυπο **Π6α** το οποίο εκτυπώνεται ηλεκτρονικά μέσω του πληροφοριακού συστήματος διαχείρισης στοιχείων πιστοποίησης και αποτελεί προσωπικό έγγραφο.

**Δε** θα μπορεί να έχει μαζί του κατά την εξέταση: α) σημειώσεις, β) βιβλία ή άλλου είδους εκπαιδευτικό υλικό σχετικό με τη διαδικασία της πιστοποίησης.

Το προσωπικό του ΚΕΠΙΣ έχει παραλάβει ηλεκτρονικά μέσω του πληροφοριακού συστήματος διαχείρισης, τη λίστα των συμμετεχόντων στην πιστοποίηση, επιβεβαιώνει την παρουσία τους κατά την προσέλευση και αυτοί υπογράφουν στο έντυπο **Π8.** 

Ακολούθως οι επιτηρητές φροντίζουν να τους οδηγήσουν στους αντίστοιχους σταθμούς εργασίας.

#### *Τα γενικά χαρακτηριστικά της εξέτασης*

- Η διαδικασία πιστοποίησης πραγματοποιείται ηλεκτρονικά μέσω κατάλληλα διαμορφωμένου λογισμικού.
- $\pm$  Η διάρκεια της εξέτασης είναι 2:30 (2 ώρες και 30 λεπτά).

<span id="page-29-0"></span>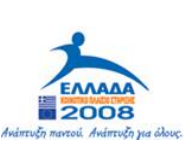

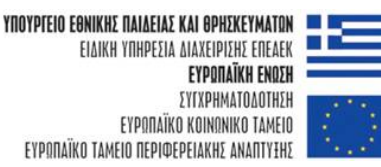

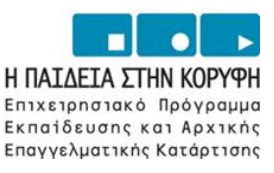

- Διατίθεται δυνατότητα ενδιάμεσης διακοπής του χρόνου εξέτασης για την αντιμετώπιση περίπτωσης ανάγκης εξεταζόμενου. Δεν διακόπτεται η διαδικασία για όλους τους υποψήφιους αλλά μόνο για τον εξεταζόμενο που αντιμετωπίζει πρόβλημα.
- Ο χρόνος διακοπής παύσης της εξέτασης δεν μπορεί να ξεπερνά τα 30' (τριάντα λεπτά).
- Ο χρόνος εξέτασης μετράται ηλεκτρονικά και μετά τη λήξη του δεν δίδεται παράταση για την ολοκλήρωση τυχόν ερωτήσεων που εκκρεμεί η απάντησή τους από τον εξεταζόμενο.
- Ο αριθμός των ερωτήσεων ενός test είναι **60.**
- Κατά την αξιολόγηση των ερωτημάτων εξετάζεται μόνο η ορθότητα του αποτελέσματος.
- Εάν το λογισμικό εξέτασης παρουσιάσει κάποιο πρόβλημα ή διαπιστωθεί ότι δεν συμπεριφέρεται «ομαλά» (δεν ανταποκρίνεται στις ενέργειες του εξεταζόμενου) ο υπολογιστής ή συμβεί διακοπή ρεύματος, τότε ο εξεταζόμενος οφείλει άμεσα να σταματήσει κάθε ενέργεια και να ενημερώσει τον/ τους επιτηρητή/ τες.

### *Ειδικές Οδηγίες για τους εξεταζόμενους*

- 9 Επικεντρώστε την προσοχή σας στη διατύπωση των ερωτήσεων και απαντήστε σε ό,τι ακριβώς ζητείται.
- 9 Βαθμολογείται το τελικό αποτέλεσμα και όχι ο τρόπος επίτευξής του (εκτός αν σαφώς ορίζεται ο τρόπος επίτευξης στο ερώτημα).
- 9 Ο χρόνος εξέτασης είναι καθορισμένος και θα πρέπει να μην τον σπαταλάτε σε ερωτήσεις του τεστ που σας δυσκολεύουν ιδιαίτερα, διότι στο τέλος ίσως να μην είναι αρκετός για να προσπελάσετε όλες τις ερωτήσεις.
- 9 Βεβαιωθείτε ότι ολοκληρώσατε την απάντηση μιας ερώτησης πριν ενεργοποιήσετε την επιλογή «*Καταχώριση Απάντησης*». Μετά την ενεργοποίηση της επιλογής «*Καταχώριση Απάντησης*» δεν υφίσταται η δυνατότητα επιστροφής στην ερώτηση.
- 9 Αν ενεργοποιήσετε την επιλογή «*Καταχώριση Απάντησης*» οποιαδήποτε στιγμή, το ερώτημα με την όποια απάντηση καταχωρείται ως ολοκληρωμένο και δεν μπορείτε να το προσπελάσετε ξανά.
- 9 Αν κάνετε χρήση του μενού «*Βοήθεια*» των εφαρμογών Office που ενεργοποιούνται κατά την εξέταση, τότε θα πρέπει να κλείσετε το παράθυρο της βοήθειας πριν συνεχίσετε με την απάντηση της ερώτησης.
- 9 Βεβαιωθείτε ότι ολοκληρώσατε όλη την απάντηση μιας ερώτησης. Για παράδειγμα όταν πληκτρολογείτε δεδομένα σε ένα κελί του Excel φροντίστε να έχει ολοκληρωθεί η καταχώριση με το πάτημα του πλήκτρου «**Enter**» ή επιλέγοντας με το ποντίκι ένα λευκό κελί.
- 9 Αν μια ερώτηση δεν εμφανίζεται ευκρινώς ή εμφανιστεί κάποιο μήνυμα λάθους, σταματήστε στο σημείο αυτό και καλέστε τον επιτηρητή.
- 9 **Μην** «**κλείνετε**» την εφαρμογή του Office που ενεργοποιείται κατά την εξέταση σε τμήμα της περιοχής εργασίας στην οθόνη του υπολογιστή.

<span id="page-30-0"></span>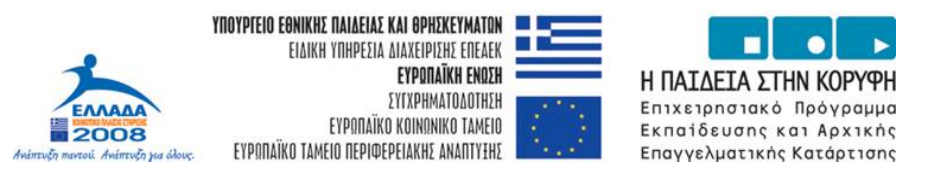

Κλείσιμο της εφαρμογής σημαίνει απώλεια της ερώτησης και αδυναμία επαναφοράς σε αυτή.

- 9 **Έχετε το δικαίωμα να παρακάμψετε την απάντηση σε ένα ερώτημα διατηρώντας τη δυνατότητα να επανέλθετε αργότερα σε αυτό.** Η δυνατότητα αυτή ενεργοποιείται με τη διαθέσιμη επιλογή «*Επόμενη Ερώτηση*».
- 9 **Προσοχή:** Η επιλογή του πλήκτρου «**Τέλος Εξέτασης**» ολοκληρώνει τη διαδικασία και παύει κάθε δυνατότητα προσπέλασης του test.

#### *Η αποχώρηση του εξεταζόμενου*

Ο εξεταζόμενος μπορεί να αποχωρήσει με τη λήξη του χρόνου εξέτασης ή νωρίτερα αν θεωρεί ότι ολοκλήρωσε την εξέταση.

Κατά την αποχώρηση:

Α) λαμβάνει το έντυπο **Π14α** (Βεβαίωση Συμμετοχής) υπογεγραμμένο από τον Επόπτη του ΚΕΠΙΣ και τον Επιτηρητή,

Β) παραδίδει το έντυπο **Π6α** (Αίτηση Συμμετοχής) υπογεγραμμένο.

<span id="page-31-0"></span>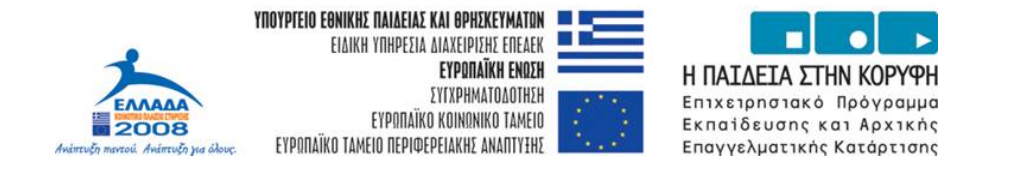

# **ΤΟ ΠΕΡΙΒΑΛΛΟΝ ΕΡΓΑΣΙΑΣ ΤΟΥ ΛΟΓΙΣΜΙΚΟΥ**

# **ΠΙΣΤΟΠΟΙΗΣΗΣ**

Στο εδάφιο αυτό παρουσιάζονται οι βασικές λειτουργίες του περιβάλλοντος εργασίας μέσω του οποίου υλοποιείται η πιστοποίηση εκπαιδευτικών.

#### *Εισαγωγή Εξεταζόμενου στο Περιβάλλον*

Με την ενεργοποίηση του λογισμικού πιστοποίησης (**TECERT-Engine**) από τον εξεταζόμενο εμφανίζεται η ακόλουθη οθόνη εισαγωγής στοιχείων:

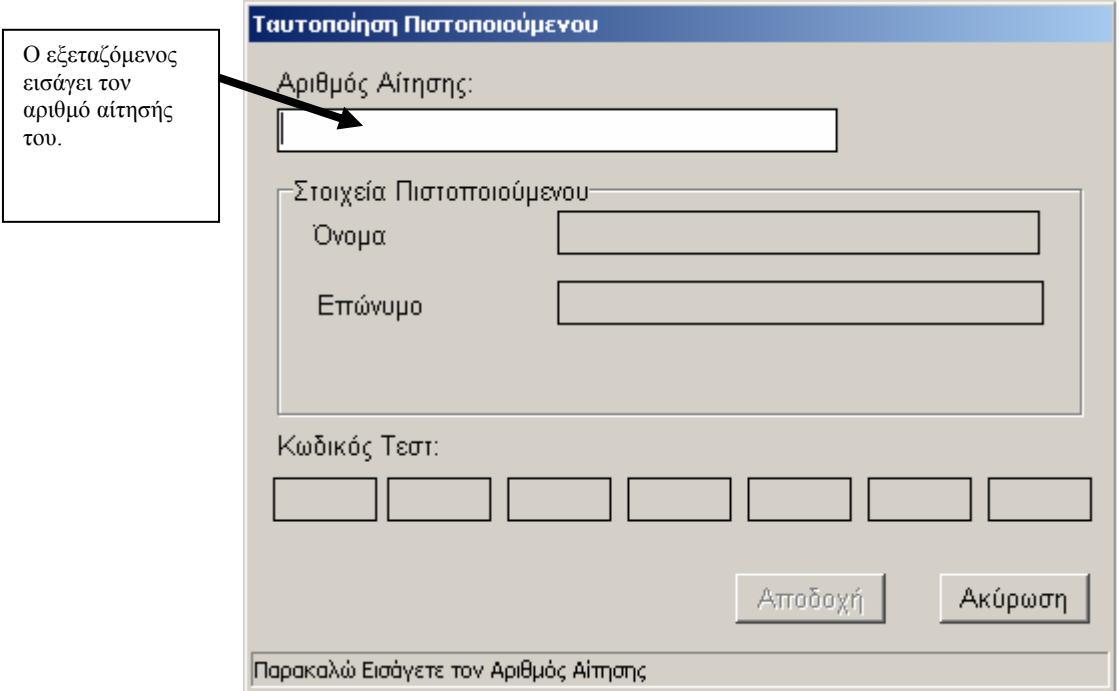

#### **Εικόνα 1: Η οθόνη εισαγωγής στοιχείων του εξεταζόμενου**

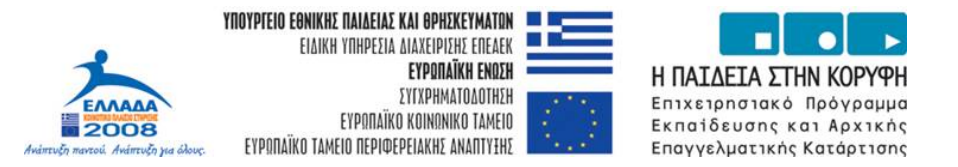

Αν ο αριθμός αίτησης που πληκτρολογείται από τον εξεταζόμενο είναι σωστός, μετά την ενεργοποίηση της επιλογής αποδοχή θα εμφανιστεί το ονοματεπώνυμό του.

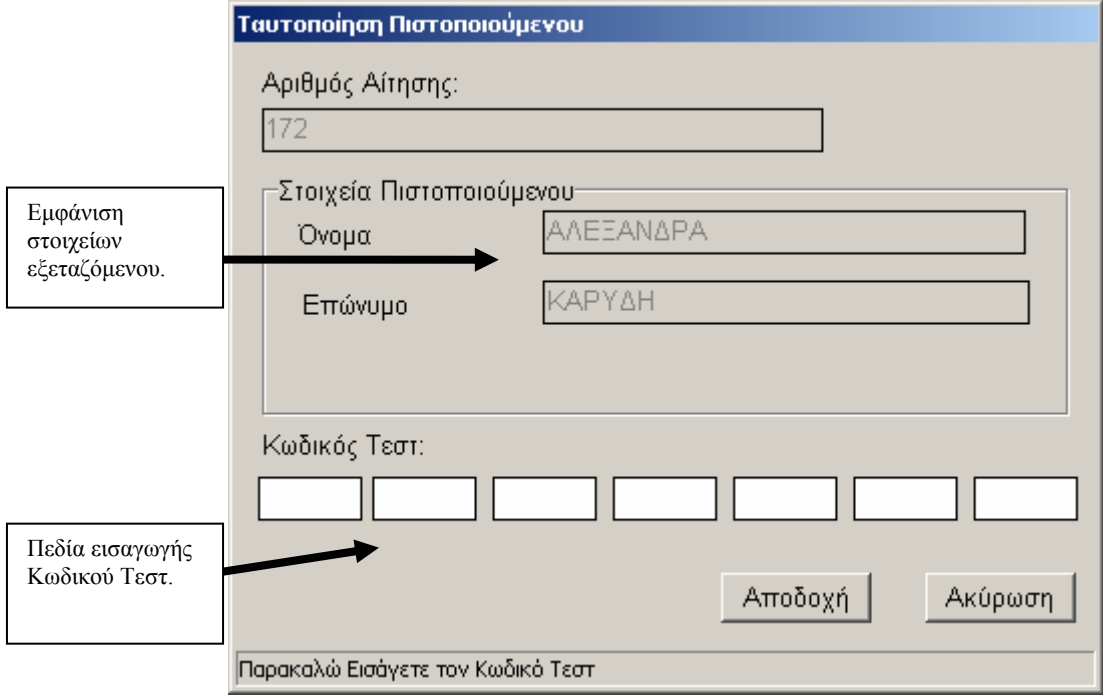

#### **Εικόνα 2: Η οθόνη εισαγωγής στοιχείων μετά την καταχώριση του αριθμού αίτησης από τον εξεταζόμενο**

Η εισαγωγή ολοκληρώνεται με την πληκτρολόγηση του μοναδικού κωδικού από τον εξεταζόμενο στο αντίστοιχο πεδίο.

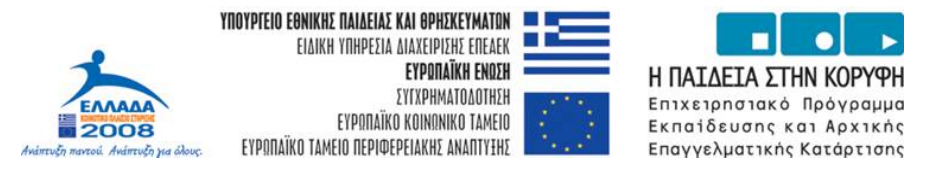

#### *Το Περιβάλλον του Λογισμικού Πιστοποίησης*

Το περιβάλλον χωρίζεται σε τέσσερις κύριες περιοχές, όπως φαίνεται στο ακόλουθο στιγμιότυπο:

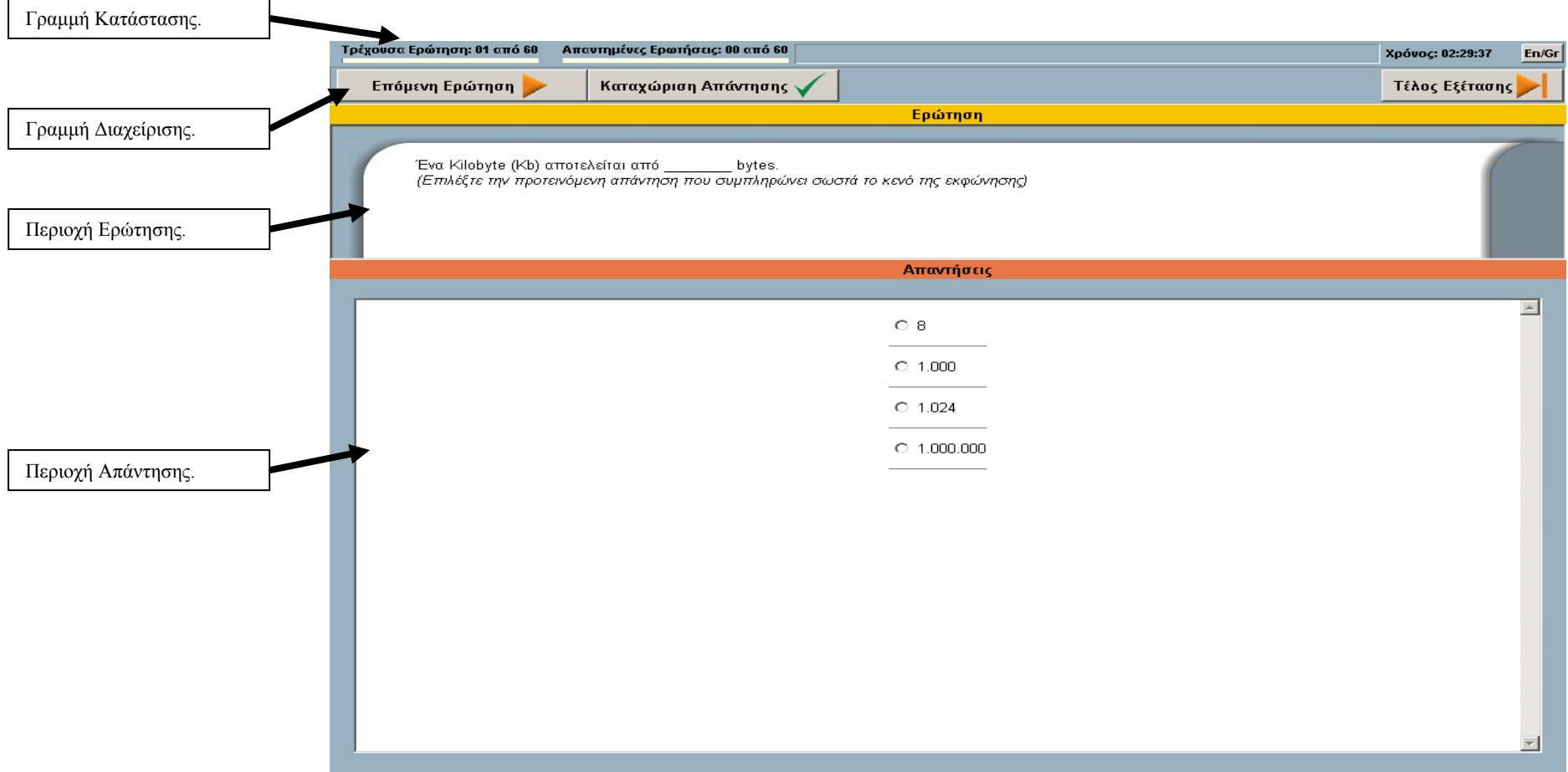

<span id="page-33-0"></span>Εικόνα 3: Το περιβάλλον διεπαφής του λογισμικού πιστοποίησης που αντιστοιχεί σε ερωτήματα απλής ή πολλαπλής επιλογής **ή συμπλήρωσης κενού ή σωστού λάθους.** 

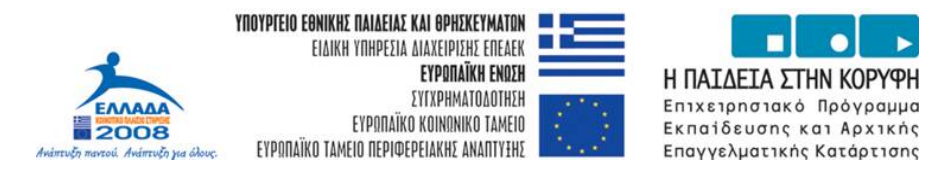

**Η Γραμμή Κατάστασης:** παρουσιάζει <sup>α</sup>) την ερώτηση που επεξεργάζεται <sup>ο</sup> εξεταζόμενος, β) το πλήθος των ερωτήσεων για τις οποίες έχει καταχωρίσει απάντηση <sup>ο</sup> εξεταζόμενος, γ) το χρονόμετρο και δ) την ένδειξη γλώσσας.

**Η Γραμμή Διαχείρισης:** περιλαμβάνει τις ακόλουθες εντολές ελέγχου

- ¾ «**Επόμενη Ερώτηση**» δεν καταχωρείται απάντηση και οδηγεί τον εξεταζόμενο στην επόμενη ερώτηση. Κάθε ερώτηση που προσπερνά <sup>ο</sup> εξεταζόμενος με αυτή την εντολή ελέγχου, μπορεί να προσπελαστεί και πάλι μετά την εμφάνιση και της τελευταίας ερώτησης.
- ¾ «**Καταχώριση Απάντησης**» καταχωρεί την όποια απάντηση του εξεταζόμενου και τον οδηγεί στην επόμενη ερώτηση. Η ενεργοποίηση αυτής της εντολής ελέγχου καταχωρεί οριστικά ως απαντημένη την εκάστοτε ερώτηση και δεν υπάρχει η δυνατότητα να προσπελαστεί αργότερα.
- ¾ «**Τέλος Εξέτασης**» ολοκληρώνει την εξέταση και παύει κάθε δυνατότητα επανέναρξης του τεστ.

**Η Περιοχή Ερώτησης:** είναι <sup>ο</sup> χώρος στον οποίο παρουσιάζεται η εκφώνηση της ερώτησης και οδηγίες για την καθοδήγηση του εξεταζόμενου.

**Η Περιοχή Απάντησης:** είναι <sup>ο</sup> χώρος εργασίας που διατίθεται στο εξεταζόμενο για να επεξεργαστεί και να απαντήσει στην αντίστοιχη ερώτηση. Ο χώρος αυτός διαφοροποιείται ανάλογα με τον τύπο της ερώτησης όπως διακρίνεται στις εικόνες 3, 4 και 5.

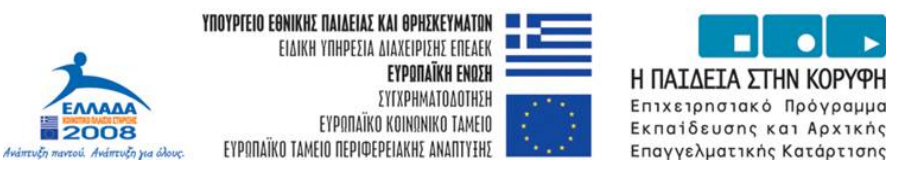

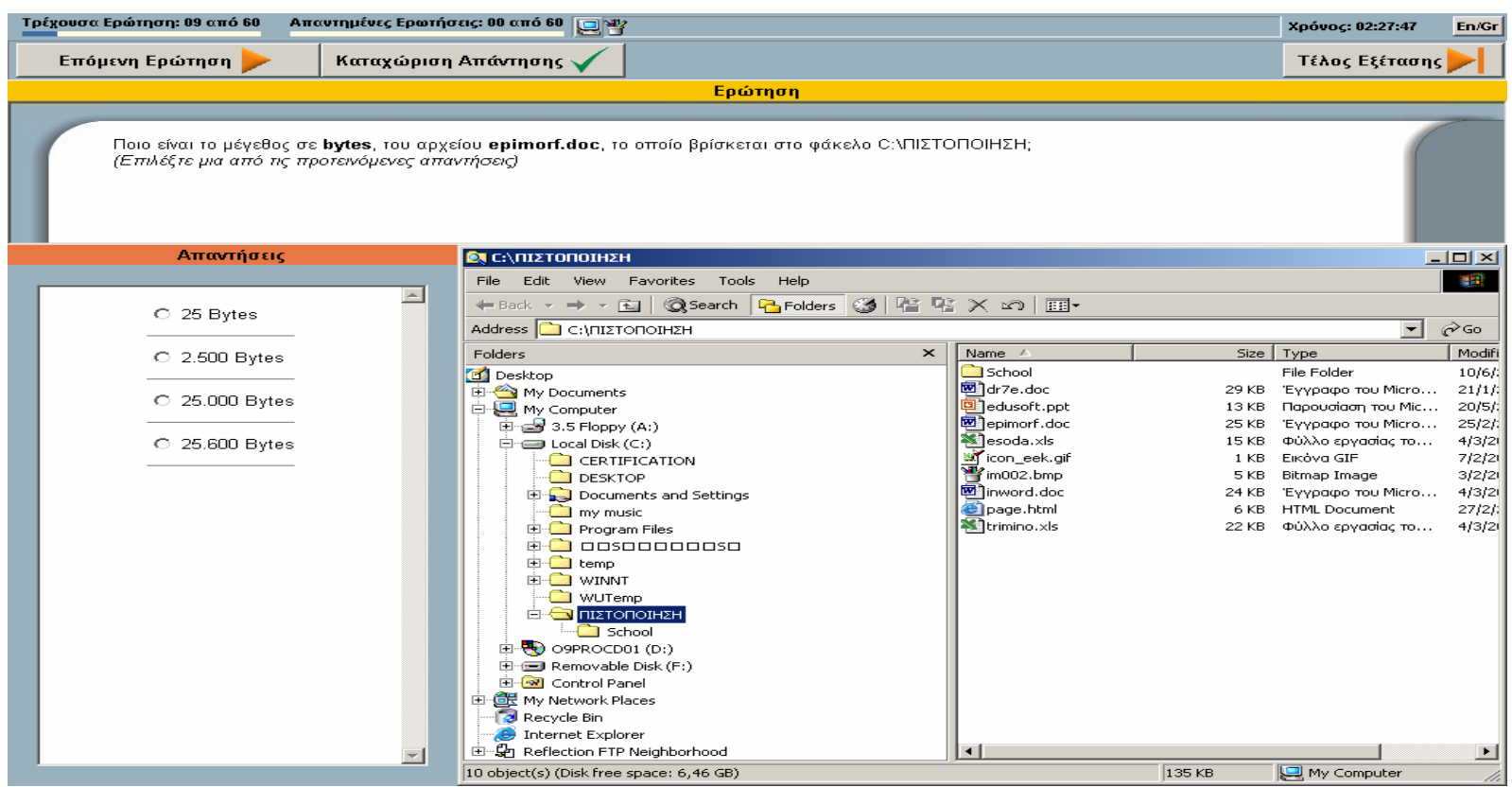

#### Εικόνα 4: Το περιβάλλον διεπαφής του λογισμικού πιστοποίησης που αντιστοιχεί σε ερωτήματα απλής ή πολλαπλής επιλογής **ή συμπλήρωσης κενού ή σωστού λάθους.**

Παρατηρούμε ότι εκτός του χώρου απάντησης <sup>ο</sup> οποίος έχει περιοριστεί, εμφανίζεται και ενεργό παράθυρο εφαρμογής μέσω του οποίου <sup>ο</sup> εξεταζόμενος έχει την ευκαιρία να διερευνήσει την ορθότητα της απάντησης που τελικά θα επιλέξει.

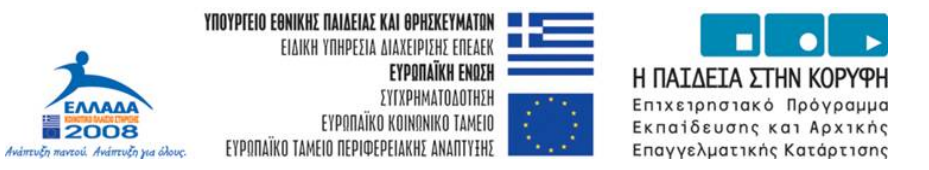

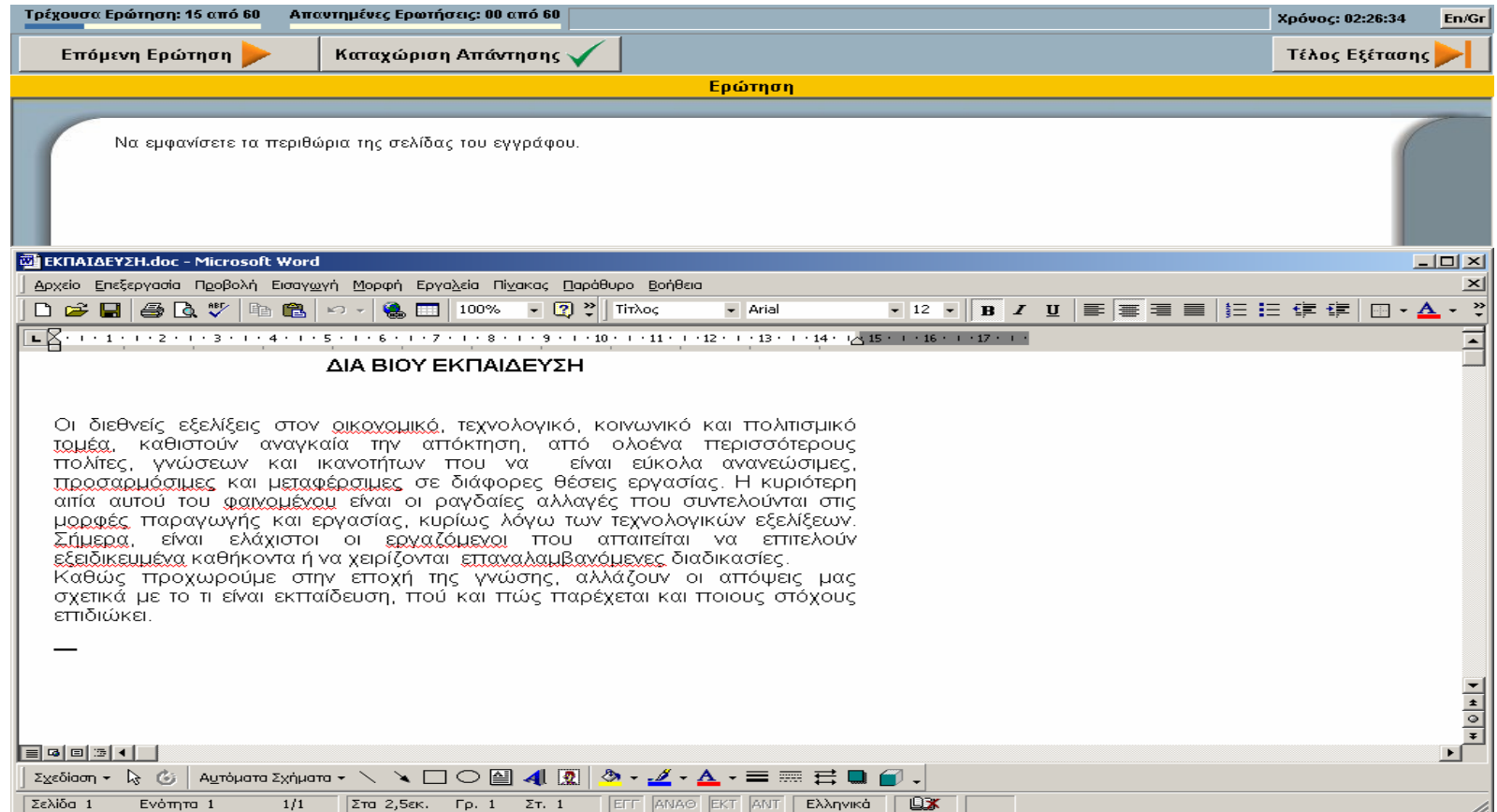

#### **Εικόνα 5: Το περιβάλλον διεπαφής του λογισμικού πιστοποίησης που αντιστοιχεί σε ερωτήματα δραστηριότητας.**

Παρατηρούμε ότι στην περιοχή απάντησης έχει ενεργοποιηθεί η εφαρμογή στην οποία αναφέρεται το ερώτημα. Στην περίπτωση αυτή η απάντηση υλοποιείται μέσω της δραστηριότητας που υποδεικνύει το ερώτημα.

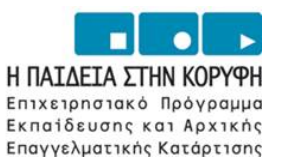

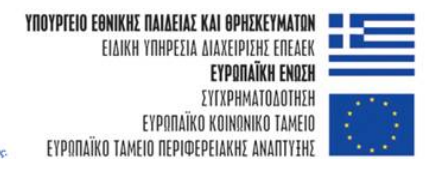

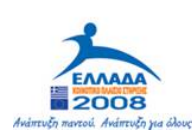

# **ΠΑΡΑΡΤΗΜΑ : ΥΠΟΔΕΙΓΜΑ ΕΝΤΥΠΟΥ Π6α**

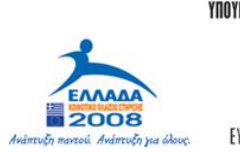

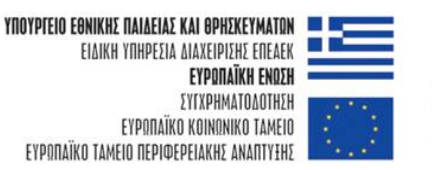

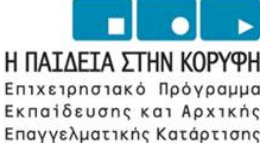

Με την ολοκλήρωση της διαδικασίας υποβολής αίτησης ο υποψήφιος εκπαιδευτικός **πρέπει** να εκτυπώσει το έντυπο **Π6α** το οποίο θα φέρει κατά την προσέλευσή του στο ΚΕΠΙΣ. Το έντυπο έχει την ακόλουθη μορφή:

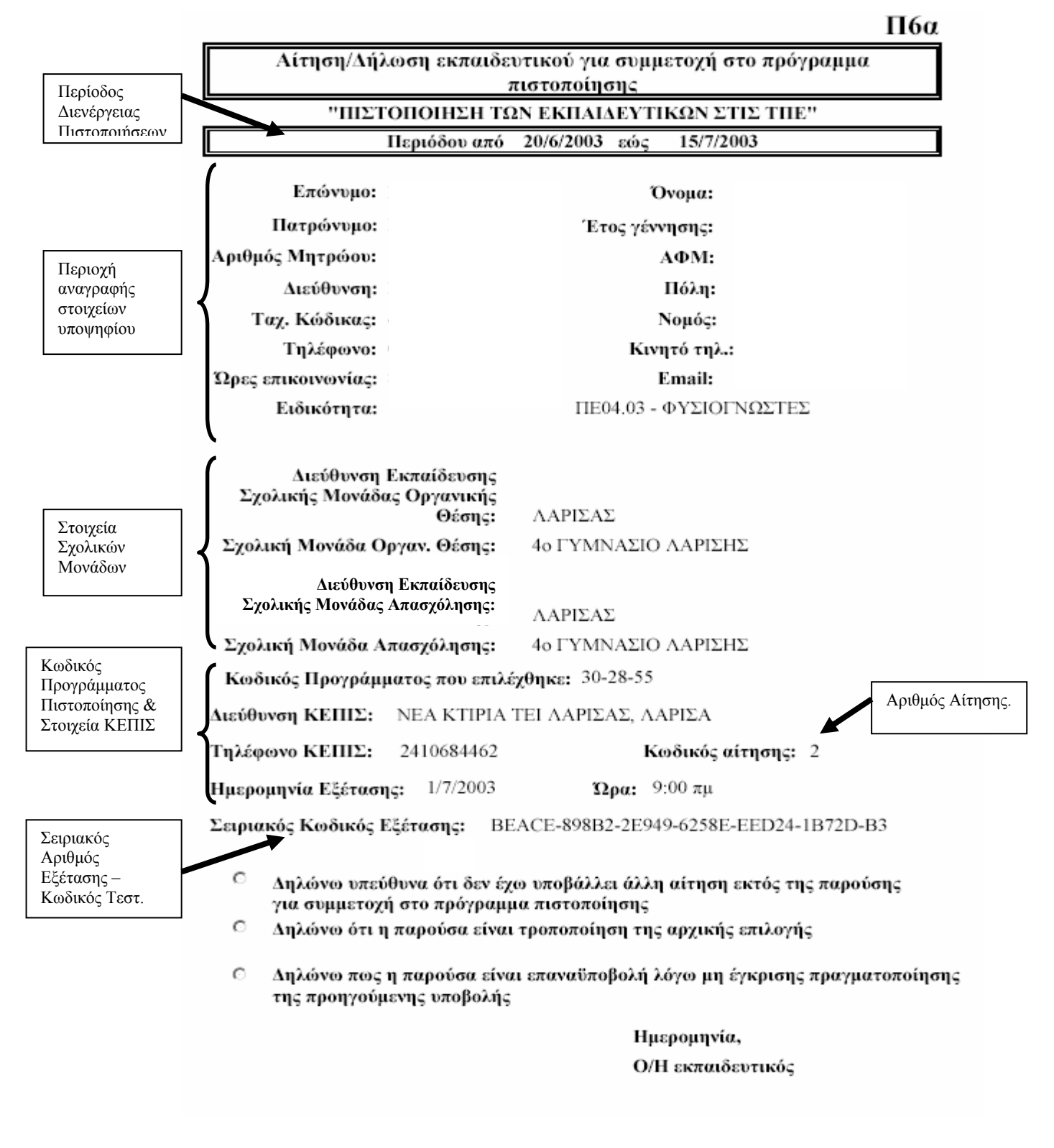

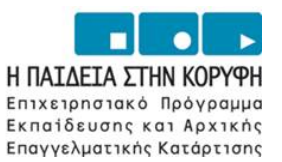

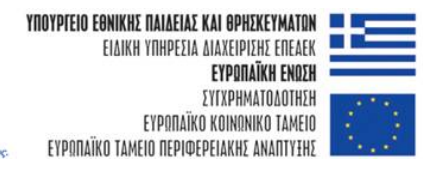

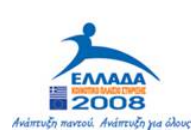

# **ΜΕΡΟΣ ΣΤ : ΛΙΣΤΕΣ ΕΛΕΓΧΟΥ ΕΝΕΡΓΕΙΩΝ ΓΙΑ ΤΑ ΚΕΠΙΣ**

<span id="page-40-0"></span>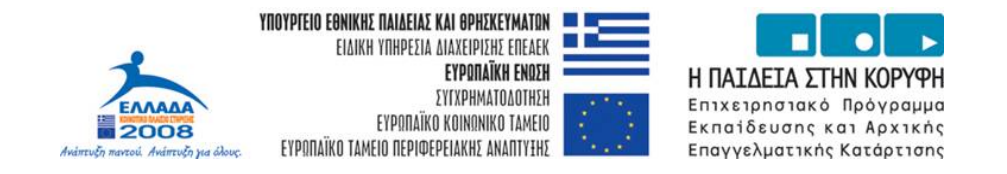

# **ΛΙΣΤΕΣ ΕΛΕΓΧΟΥ ΕΝΕΡΓΕΙΩΝ**

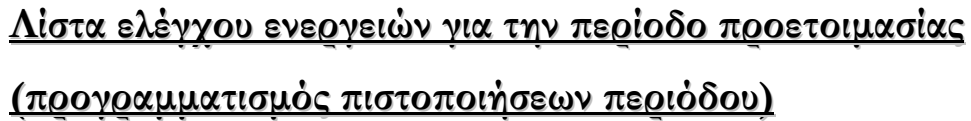

- 1. Σύνταξη και ηλεκτρονική υποβολή προγραμμάτων πιστοποίησης. □ (δήλωση ημερομηνιών διαθεσιμότητας, απασχολούμενου προσωπικού)
- 2. Εκτύπωση εντύπων **<sup>Π</sup><sup>3</sup>** και **<sup>Π</sup><sup>20</sup>** και αποστολή στο ΕΑΙΤΥ. □
- 3. Ανακοίνωση εγκεκριμένων προγραμμάτων από ΕΑΙΤΥ.

# **Λίστα ελέγχου ενεργειών νεργειώνπροετοιμασίας ροετοιμασίας πριν τη διενέργεια ιενέργεια προγραμματισμένης ρογραμματισμένης πιστοποίησης ιστοποίησης**

1. Έλεγχος μέσω του MIS για την έγκριση (συμπλήρωση) των προγραμματισμένων

πιστοποιήσεων. □ *(εγκρίνονται* **<sup>6</sup>ημέρες** *πριν την προγραμματισμένη ημερομηνία)* 

- 2. Έλεγχος καλής λειτουργίας όλων των σταθμών εργασίας.
- 3. Εκτύπωση καταλόγου εξεταζομένων (**Π8**). □ *(Διαθέσιμο* **κατά** *την προγραμματισμένη ημερομηνία διεξαγωγής)*
- 4. Ηλεκτρονική παραλαβή αρχείων τεστ (όσα και οι συμμετέχοντες). *(Διαθέσιμα* **<sup>4</sup>ημέρες** *πριν την προγραμματισμένη ημερομηνία διεξαγωγής)*
- 5. Εγκατάσταση αρχείων τεστ στον εξυπηρετητή του ΚΕΠΙΣ.
- 6. Σηματοδότηση αίθουσας και περιβάλλοντος χώρου για τη διευκόλυνση της προσέλευσης

των εκπαιδευτικών. □

7. Τοποθέτηση σε κάθε σταθμό εργασίας αντιγράφου οδηγιών για εκπαιδευτικούς (Μέρος

Ε' του «Εγχειριδίου Οδηγιών και Λειτουργίας Κέντρων Πιστοποίησης»).

<span id="page-41-0"></span>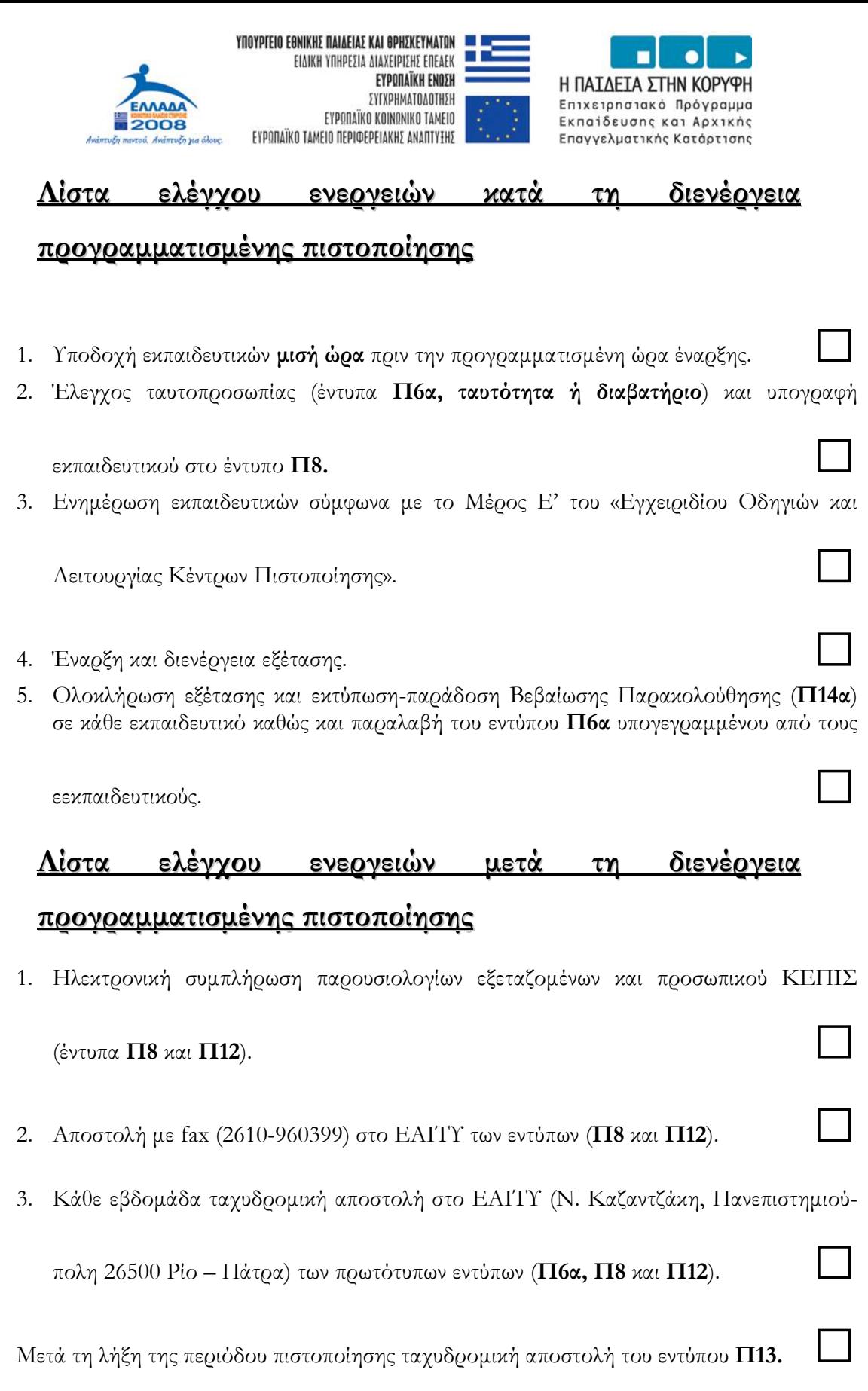